# **geWorkBench User Guide**

**Columbia University Joint Centers for Systems Biology** 

# **caBIG**

**National Cancer Institute Center for Bioinformatics** 

# **AMDeC - Academic Medicine Development Company**

# **MAGNet – National Center for the Multiscale Analysis of Genomic and Cellular Networks**

\*Please Note: Previous versions of this program appeared under the names BioWorks and caWorkbench.

Manual Revision History:

Version 1.0 October  $14<sup>th</sup>$ , 2004

Version 1.1 June  $21<sup>st</sup>$ , 2005

Version 1.2 August  $1<sup>st</sup>$ , 2006

Version 1.3 September 14, 2006

Copyright © 2004-2006 Columbia University

# <span id="page-3-0"></span>**Table of Contents**

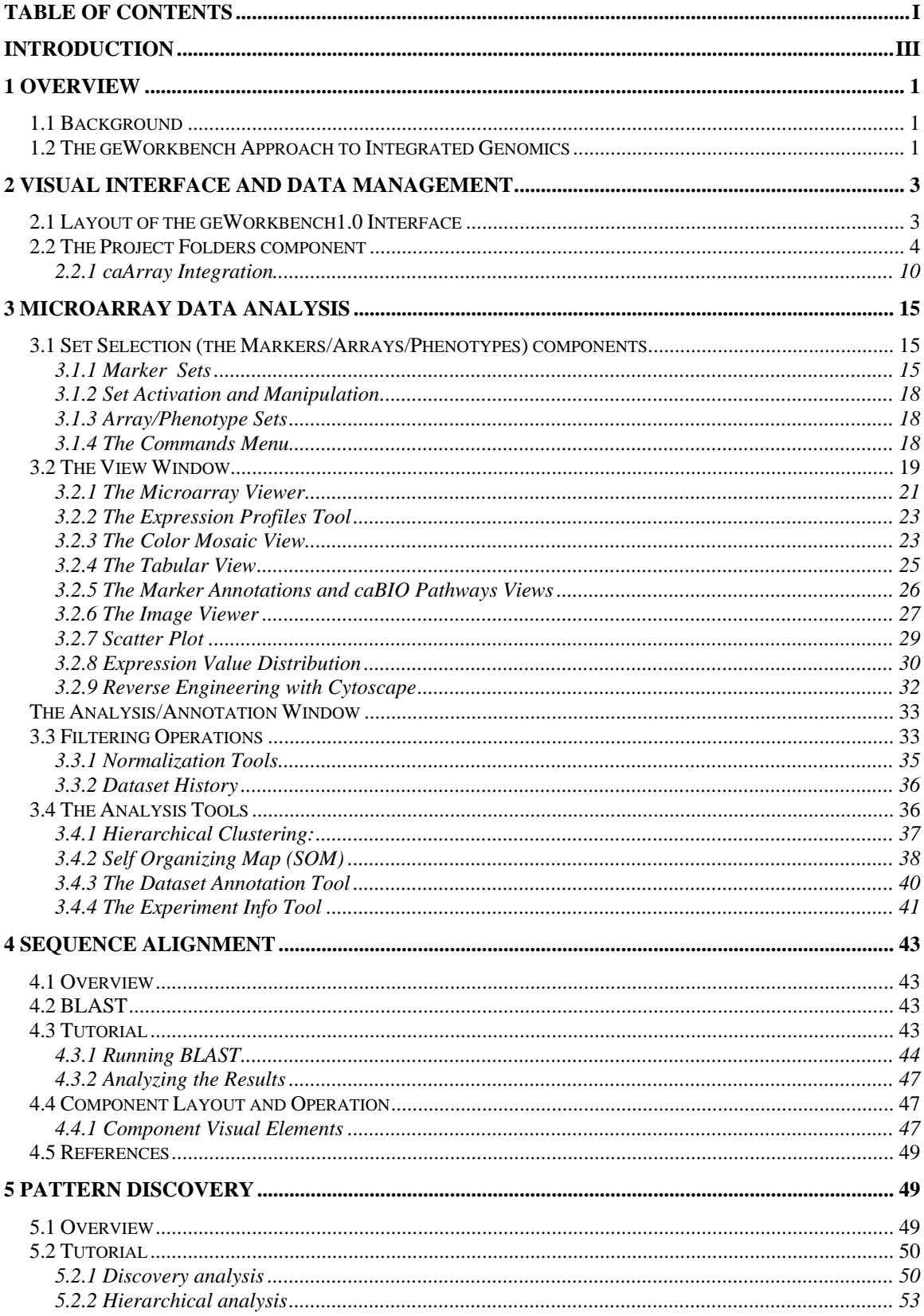

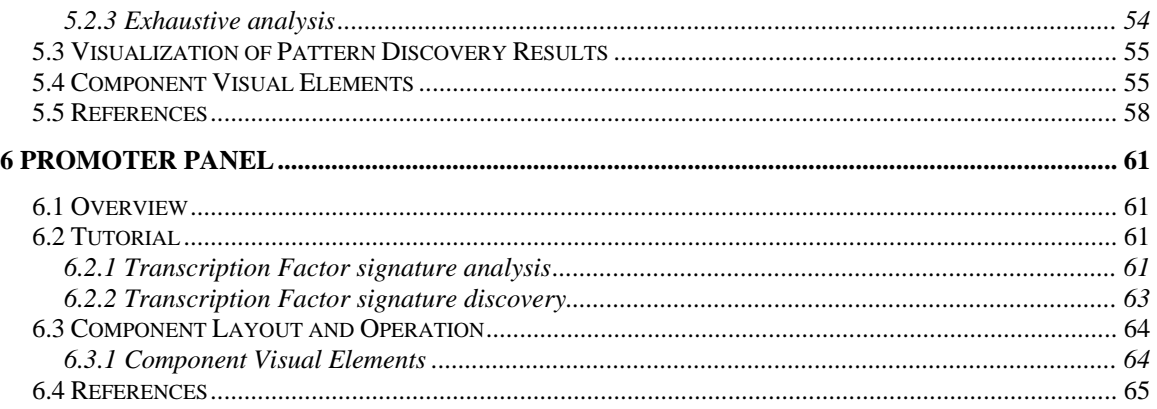

### <span id="page-5-0"></span>**Introduction**

geWorkbench1.0 is an open-source bioinformatics software platform that supports a growing collection of self-contained software modules for management, analysis and visualization of a range of biological research data. It also provides integration of external databases and services into the local desktop client. The overriding goal of geWorkbench1.0 is to provide biomedical researchers with a user-friendly application that can link the analysis of disparate data types. It is an extension of a project originally sponsored by the National Cancer Institute Center for Bioinformatics (NCICB) to develop tools for microarray data analysis (caWorkBench 1.0).

Examples of data types handled by geWorkbench1.0 include:

- microarray gene expression data (Affymetrix, GenePix)
- Sequence data
	- $\bullet$  (e.g., DNA, RNA, protein sequences)
- complex multi-dimensional data-types
	- biochemical pathways
	- **e** gene regulatory pathways

Examples of external data sources and services provided through geWorkbench1.0 include

- Cluster-accelerated version of BLAST
- Server-side implementation of pattern discovery algorithms.
- GoldenPath genome sequence retrieval.
- Access to NCI databases including
	- CGAP gene annotations
	- BioCarta pathway diagrams
	- caArray gene expression data

This manual will provide a detailed view of the numerous modules that make up geWorkbench1.0. Tutorials and examples are available on the application website,

[www.geworkbench.org.](http://www.geworkbench.org/) The application download area can be reached from that site or directly from [http://gforge.nci.nih.gov/projects/geWorkbench/](http://gforge.nci.nih.gov/projects/geworkbench/).

Central to data integration in geWorkbench1.0 is a mechanism that allows independently built tools and data sources to communicate in a meaningful fashion. This mechanism, termed "component semantics interoperability," facilitates construction of complex biomedical applications from simple components, much like building complex assemblies from Lego pieces. It is implemented through the exchange or broadcast of well-defined messages.

### <span id="page-7-0"></span>**1 Overview**

### *1.1 Background*

Recent advances in high-throughput genomic technologies, spurred on in part through the Human Genome Project, have opened the flood-gates to many different types of biological data. For example, NBCI provides open access to genome sequences of over 1000 organisms; nucleotide and protein sequences (e.g., GenBank, RefSeq, Swiss-Prot, PIR etc.), 3D macromolecular structures; population study data sets, catalogs of human disease genes, genetic markers or tagged-sites database (SNP, EST, STS), molecular modeling and genome mapping information. These developments directly influence biomedical research. However, making use of this cornucopia of information is difficult for investigators because most laboratories lack the tools to integrate the data into their own studies.

Although a large selection of bioinformatics software tools is available, these have been developed as individual software programs and do not readily interface with other software. Differences in application design, programming language used for implementation, and input/output requirements restrict their use to certain operating systems, and/or impose data reformatting requirements. Furthermore, management of any complex biological data (e.g. combining output from two different gene-expression clustering tools) usually requires custom programming, because even though concepts such as a gene expression cluster are well understood and ubiquitous in the literature, their representation has not been standardized.

# *1.2 The geWorkbench Approach to Integrated Genomics*

We believe that biomedical researchers will be best served by the establishment of a standardized, fully integrated bioinformatics software infrastructure (such as geWorkbench1.0) that supports not only heterogeneous data and models, but also algorithms, management, and visualization tools that can be seamlessly integrated and distributed within the biomedical scientific community. It is this realization that is the central motivation of the geWorkbench1.0 framework. The latter, then, attempts to address the following needs:

- 1. Sharing not just a growing set of biological data types and data sets, but also a growing set of application software tools to manipulate them.
- 2. Allowing different modules to interact with each other based on their semantic compatibility (that is, the programmatic interfaces they implement). This is like having two individuals that communicate not just because they have a "vocabulary" translating individual words into their native languages but because they know how they are assembled into meaningful sentences and concepts (semantics).

3. Supporting automatic event-driven computations and data analysis and visualization workflows in a distributed environment that operates transparently to the end-users.

# <span id="page-9-0"></span>**2 Visual Interface and Data Management**

# *2.1 Layout of the geWorkbench1.0 Interface*

[Figure 2.1-1](#page-9-1) shows a screenshot of geWorkbench1.0's graphical interface. The workspace is divided into 4 resizable panels whose functionality is further defined by the folder tabs running across the top of each panel. Each panel can be arbitrarily resized by clicking on an edge of that panel's frame and dragging the mouse. In addition, the triangular shaped wedges (on the left sides of the horizontal separators and at the top of the vertical separator) can be clicked on to maximize that frame vertically and/or horizontally.

Each of these configurable panels is described in more detail in the sections that follow; the purpose of this section is to provide an overall orientation. Moving from left to right and from top to bottom, these panels include a *Project* window (1), a *View* window (2), a *Selection* window (3), and an *Analysis/Annotation* window (4).

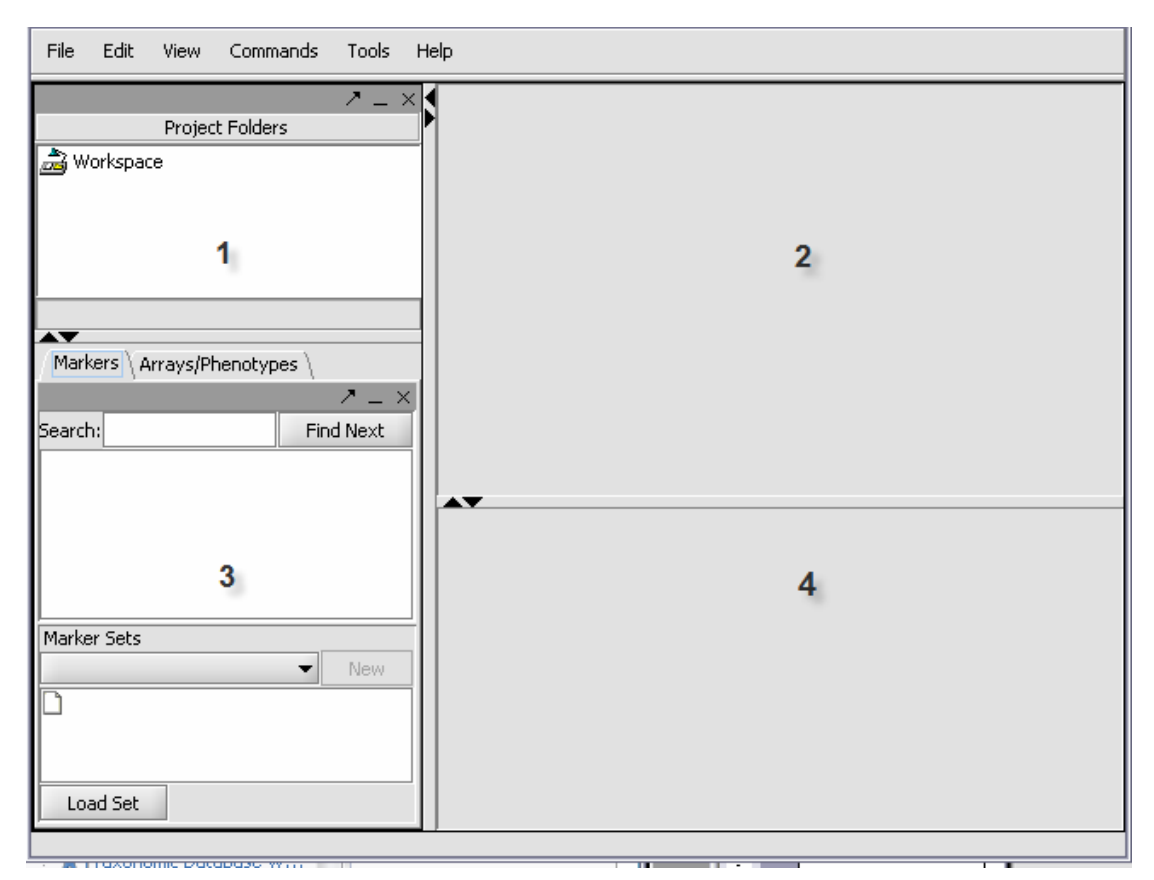

**Figure 2.1-1 Layout of the geWorkbench1.0 Graphical Interface** 

<span id="page-9-1"></span>geWorkbench1.0 organizes data files using a *workspace/project* paradigm. A project is analogous to a "virtual" folder, as it allows individual data sets to be grouped together

<span id="page-10-0"></span>without modifying their physical storage locations. Once a project's data sets have been defined, it is possible to open, save, or close all data sets in that project with a single action.

A typical use of the project facility is to associate multiple data sets from the same experiment with one another in a single project folder. In addition to loaded data files, other types of data generated during the session—e.g., images, results from various steps analysis such as clustering, etc.—are also saved associated with their parent dataset in a particular project.

Multiple projects can, in turn, be managed within a single workspace. A user can create a project in a workspace, delete an existing project from a workspace, or rename a project. The application supports handling an arbitrary number of projects in a single workspace.

In summary, a workspace may contain multiple projects, which may themselves contain a variety of raw, filtered, normalized, or otherwise annotated microarray data sets. Workspaces are saved as files with a *.wsp* extension. Projects can only be saved and/or accessed as part of a workspace. Note – in current versions of geWorkbench, the saved workspace is dependent on the particular version of Java installed on the machine, and thus is not suitable for long-term data storage.

In addition to the controls provided within each individual component, a main menu bar appears at the top of the screen. The first menu option, **File**, is used to manage the opening, creating, deleting, and saving of workspaces, projects, and files. Most of the options included in the main menu bar are applicable to the Project and Marker/Phenotype windows, and are described below.

### *2.2 The Project Folders component*

The Project Folders component—also referred to as the Project Tree Panel in the online help facility—provides a centralized area for managing projects and files in the current workspace. Operations on this window are controlled by the **File** and **Edit** options in the main menu bar. Most of these menu options can also be accessed by right clicking the mouse when it is located over an appropriate element in the Project or Marker/Phenotype window.

The operations described here all manipulate the workspace, projects, files, and images that are visible in the Project Folders component. Only a single workspace can be open at one time, but multiple projects, files, and images can be managed within that workspace. The Project Folders component uses a hierarchical treelike structure to manage these elements, as shown by the example in **Error! Reference source not found.**.

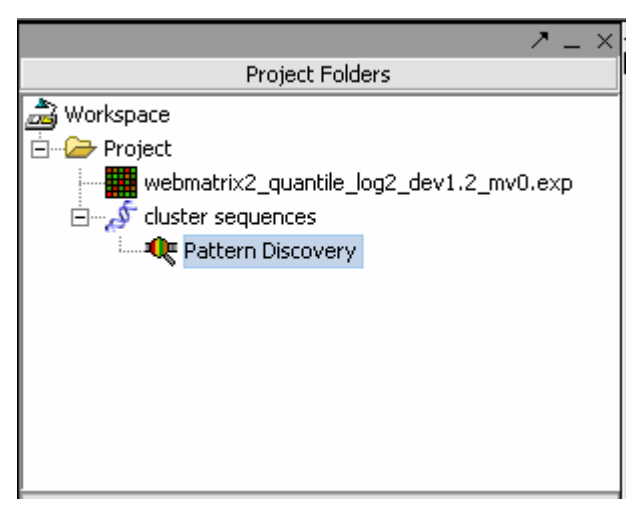

**Figure 2.2-1 An Example Project Tree** 

Used to capture a "working session," the workspace is represented by a folder icon at the very top of the file hierarchy into which all of the data generated during a user session can be subsumed. Items contained in a workspace include projects, which may themselves contain a variety of raw, filtered, normalized or otherwise annotated microarray data sets.

Multiple projects can be accommodated under one workspace heading. Multiple data sets and derivatives thereof can be grouped within a single project. It is important to note, however, that some operations require data sets to be part of the same project, and in some cases, in the same file. For instance, two microarrays cannot be viewed side by side unless they have been merged into one file. Moreover, two data sets cannot be merged into one file unless they are included in the same project.

**Several of the operations in the drop-down** File **menu are not applicable to the Project window. We list these operations here for completeness, but defer any further discussion to the relevant sections.**

Figure 2.2-2 illustrates the expanded options for the first three operations under **File**, i.e., **Open**, **Save**, and **New**. These operations can be selectively applied to open, save, or create workspaces, projects, and files,.

Not all operations are applicable to all types of elements however. As noted above, projects can only be opened, saved, or created as part of a workspace. Similarly, files can only be opened and/or saved as part of a project, and cannot be explicitly created. Selecting the File→Open→File operation without having first defined a project in which to open that file will generate a prompt advising the user to first select a project in the Project window.

<span id="page-12-1"></span>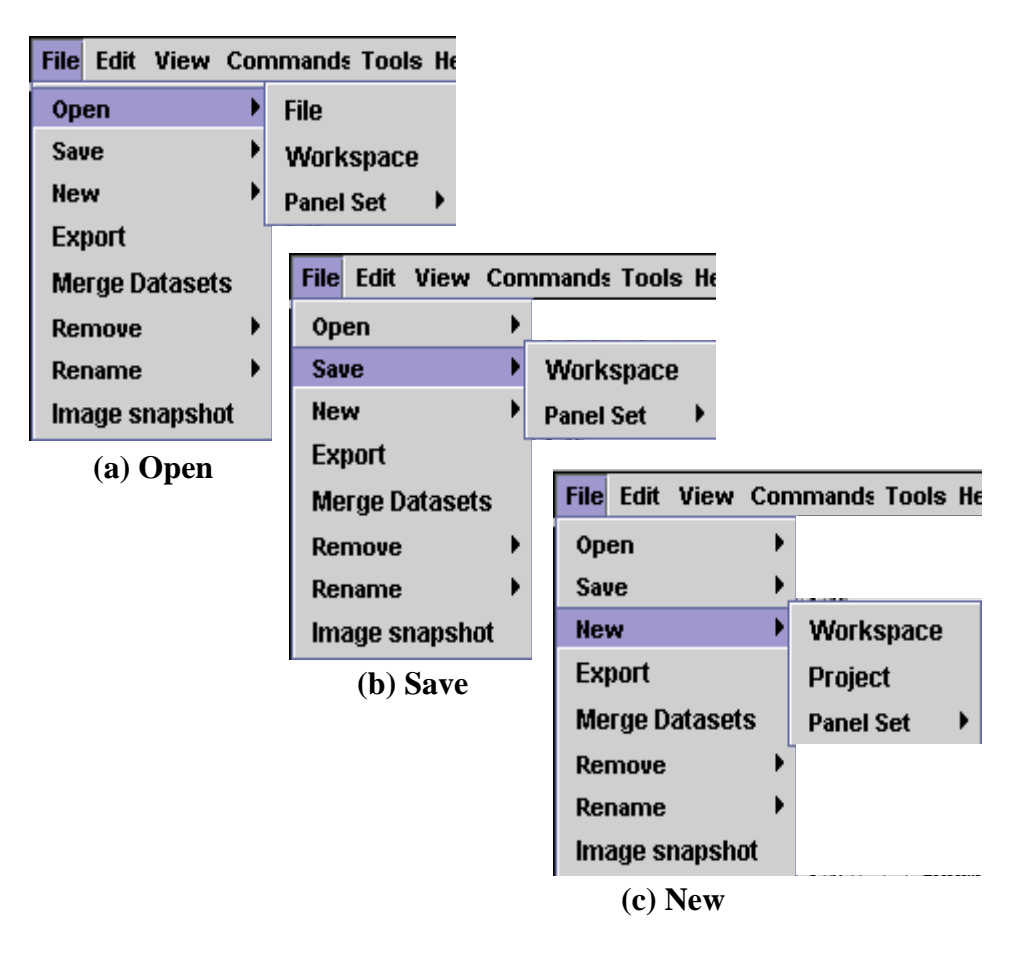

**Figure 2.2-2 Open, Save, and New Operations** 

<span id="page-12-2"></span><span id="page-12-0"></span>Whe[n](#page-12-1) the application starts up, a blank workspace is created. A new project can be created in the workspace by selecting **File→New→Project** from the drop-down menu (

[Figure 2.2-2\(](#page-12-2)c)). Data files can then be added to the proj[e](#page-12-2)ct by selecting that project in the Project window and using the File→Open→File option (

[Figure 2.2-2](#page-12-1) (a)). The workspace can be saved in a *.wsp* file using the  $File \rightarrow Save \rightarrow Workspace$  option and reopened at any future time using the **File→Open→Workspace option.** 

The**File→Save** option in

Figure 2.2-2(b) is applicable to workspaces only; files and projects are implicitly saved as constituents of a workspace. The File<sup> $\rightarrow$ </sup>New option in

Figure 2.2-2(c) is only applicable to workspaces and projects; "new" data sets can only be derived by performing certain operations on existing data. These derived data sets will, however, be saved as part of the project in which they were derived.

The default option in the pop-up "Open File" dialog box is to open a local file, as indicated by the pre-selected radio button at the bottom of the dialog box in Figure 2.2-3(a). Selecting the appropriate file type from the pull-down list in the local file dialog box will display all files of that type. Selecting a file from the list of those available and clicking on the **Open** button or double-clicking will then close the file dialog box and add that file to the current project. A small set of example datasets are available with the download package, in the *Sample Data* directory, and additional examples are available as part of the Tutorial dataset at www.geworkbench.org.

Alternatively, to access remote data sets stored on a remote source such as NCI's caArray server, you must first select the remote radio button at the bottom of the dialog box, as shown in Figure 2.2-3(b). As seen there, the left-hand panel lists the files available for selection, and a scrollable text window on the right displays information about the currently selected experiment.

To open a file, begin by right clicking on the selected experiment in the left panel. Selecting a file from that list and pressing **Open** in the right panel will import that file to the current project.

In summary, the  $File \rightarrow Open$  command can be used to add files to a selected project and to open workspaces. Files can be opened from a local disk, and in the case of microarray gene expression data from a remote instance of caArray, and are always saved as part of a project. Finally, opening or creating a new workspace will drop any unsaved work that has been done in the current workspace, so be sure to save your work before performing either of these actions.

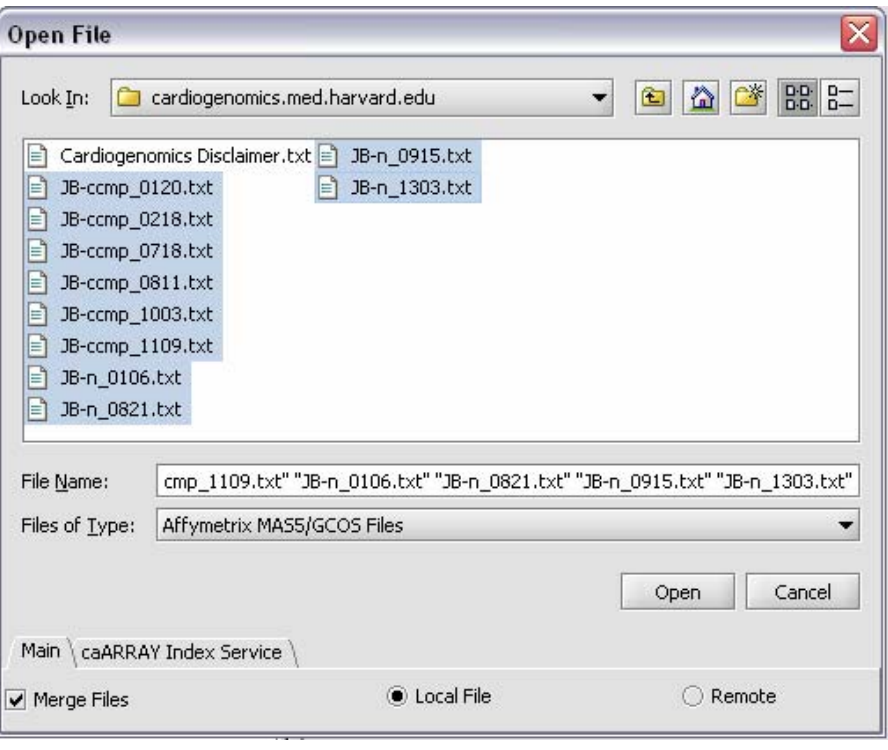

(a)

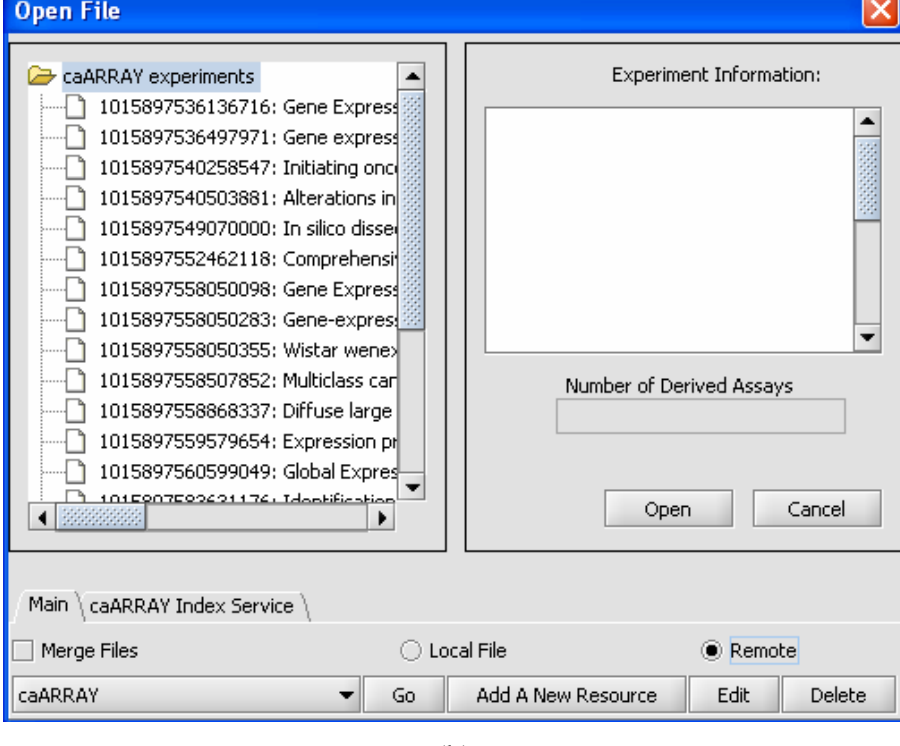

(b)

<span id="page-14-0"></span>**Figure 2.2-3 The Local (a) and Remote (b) Open File Dialog Boxes** 

The next two options in the **File** pull-down menu are **Export** and **Merge Datasets**. The export option can be used to save the data in a data file or a selected image (see Section 3.1.1) in a new format. The **Merge Datasets** operation combines two or more microarray data sets generated using the same platform to produce a single set (Chapter 3). O*nly those data sets included in the same project can be merged*.

**Error! Reference source not found.** shows the expanded drop-down menus associated with the next two file operation. The  $\text{File}\rightarrow\text{Remove}$  option is used to remove images and files from a project, and projects and marker panels from a workspace. In all cases, the user must first select the object to be removed in the Project window before executing the operation.

It is possible to rename projects and data files from within the Project Folder component by right-clicking on the desired element and using the shortcut pop-up menu. The dropdown **Edit->Rename** menu in the main menu bar also provides this option.

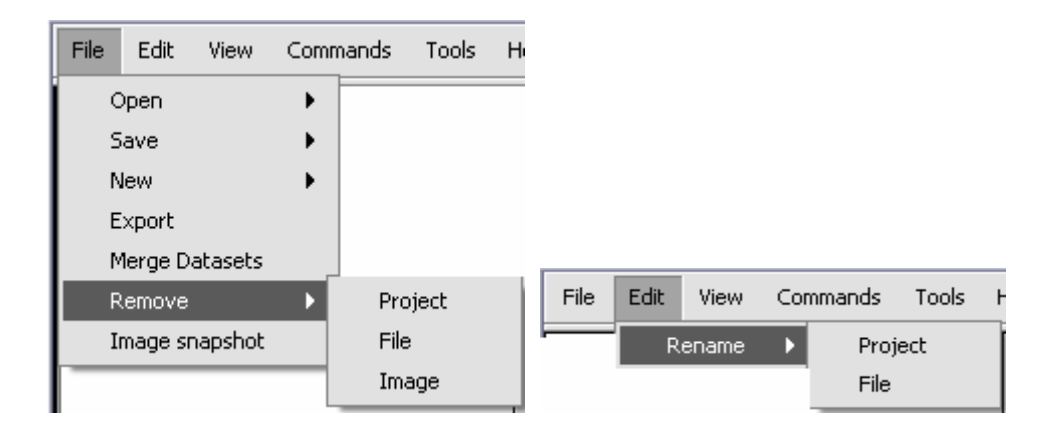

#### **Figure 2.2-4 Removing and Renaming**

The last option in the **File** drop-down menu is the **Image snapshot** operation, which is used to take snapshots in the View window and is described in Section 3.2.6 . For convenience, all of the file operations are summarized in Table 2.2-2.

<span id="page-16-0"></span>**Table 2.2-1** 

| Command                           | Arguments                     | Action                                                                                                    |
|-----------------------------------|-------------------------------|----------------------------------------------------------------------------------------------------|
| <b>File</b> →Open                 | files, workspaces,            | Opens a new workspace, or a file in the<br>current workspace. Clicking the "Merge"<br>Files" checkbox will combine the<br>selected microarray files into a single<br>dataset. |
| <b>File→Save</b>                  | workspaces                    | Saves the workspace                                                                                                    |
| $File \rightarrow New$            | workspaces, projects,         | Creates a new workspace, or a new<br>project in the current workspace.                                                                                                    |
| File→Export                       | images, files                 | Saves an image or data set in a new<br>format.                                                                                                    |
| File→Merge Datasets               | files                         | Merges two or more microarray data sets<br>to generate a single combined set.                                                                                                 |
| $File \rightarrow$ Remove         | projects, files, images       | Removes files and/or images from a<br>project, or projects from a workspace.                                                                                                  |
| File $\rightarrow$ Image snapshot | objects in the View<br>window | Takes a snapshot of an object in the<br>View window.                                                                                                    |

**Table 2.2-2 Summary of File Operations in the Main Menu bar** 

### **2.2.1 caArray Integration**

One of the new abilities that geWorkbench has is to load data from caArray. The caArray application is designed to facilitate the sharing of microarray data between cancer centers and other institutions. To load an experiment from a caArray repository complete the following steps:

- 1) Select File -> New -> Project to create a new project to store the data.
- 2) Select File -> Open -> File to bring up the file loading dialog box as shown below.

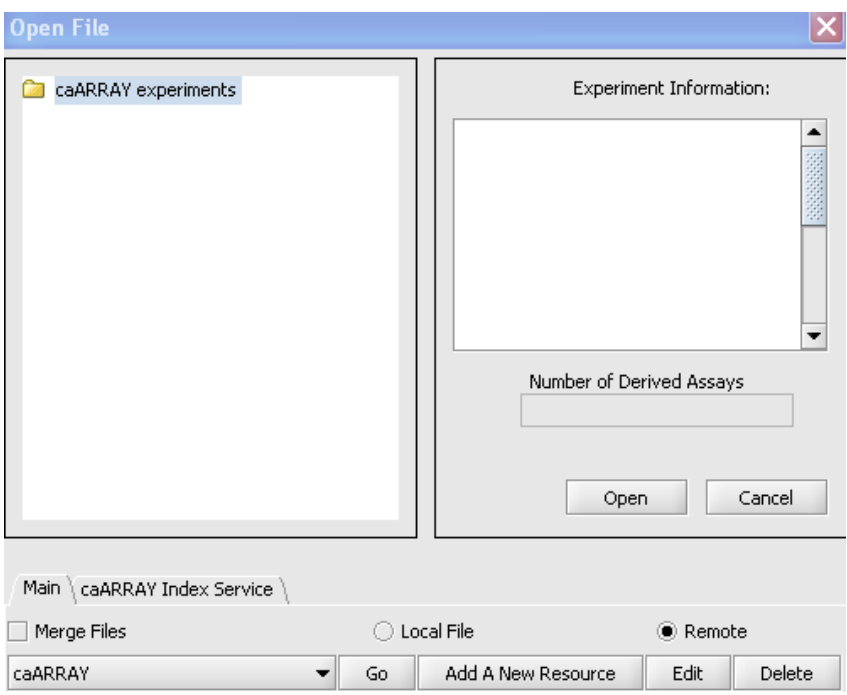

**Figure 2.2-5 Opening a remote source** 

3) Select the "Remote"radio button to load data remotely with the left mouse button..

4)Press the "GO" button to the right of "caArray" in the pulldown menu in the bottom left portion of the dialog box with the left mouse button to make visible the caArray experiments. See below.

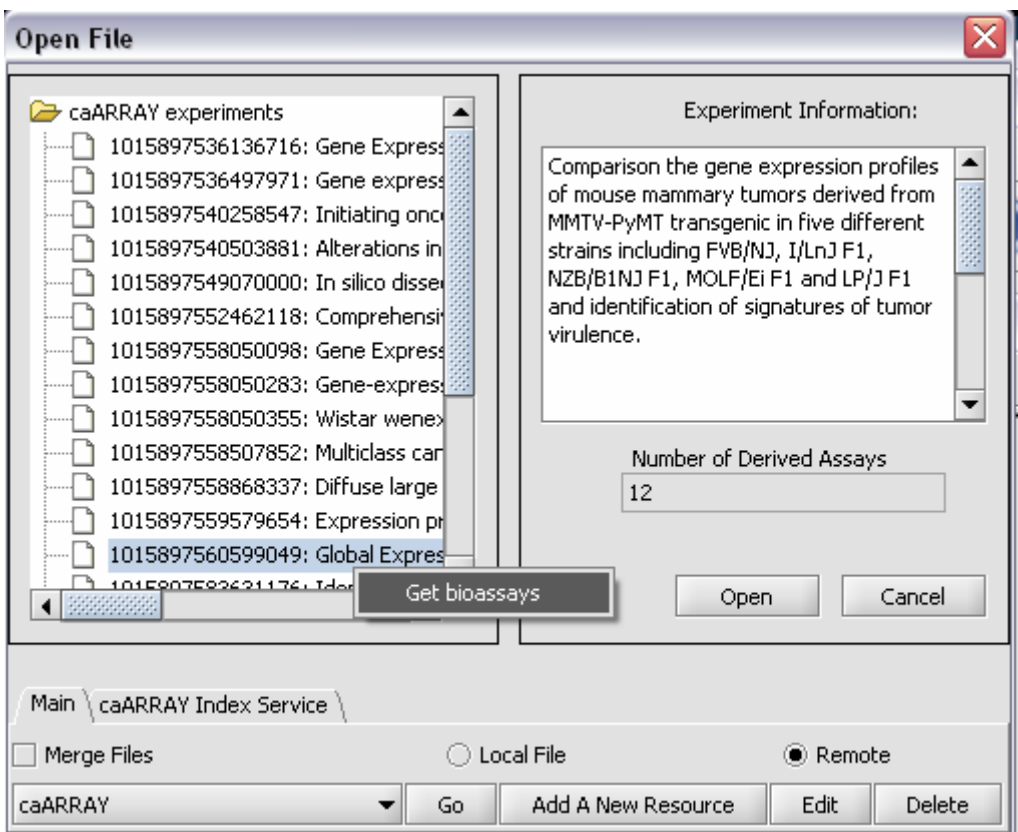

**Figure 2.2-6 Retrieving list of bioassays from caArray** 

5) Select the experiment to be opened (top left section of dialog box) with the left mouse button.

6) Right-click on the selected experiment and then click on **Get bioassays. This will retrieve a list of bioassays.** 

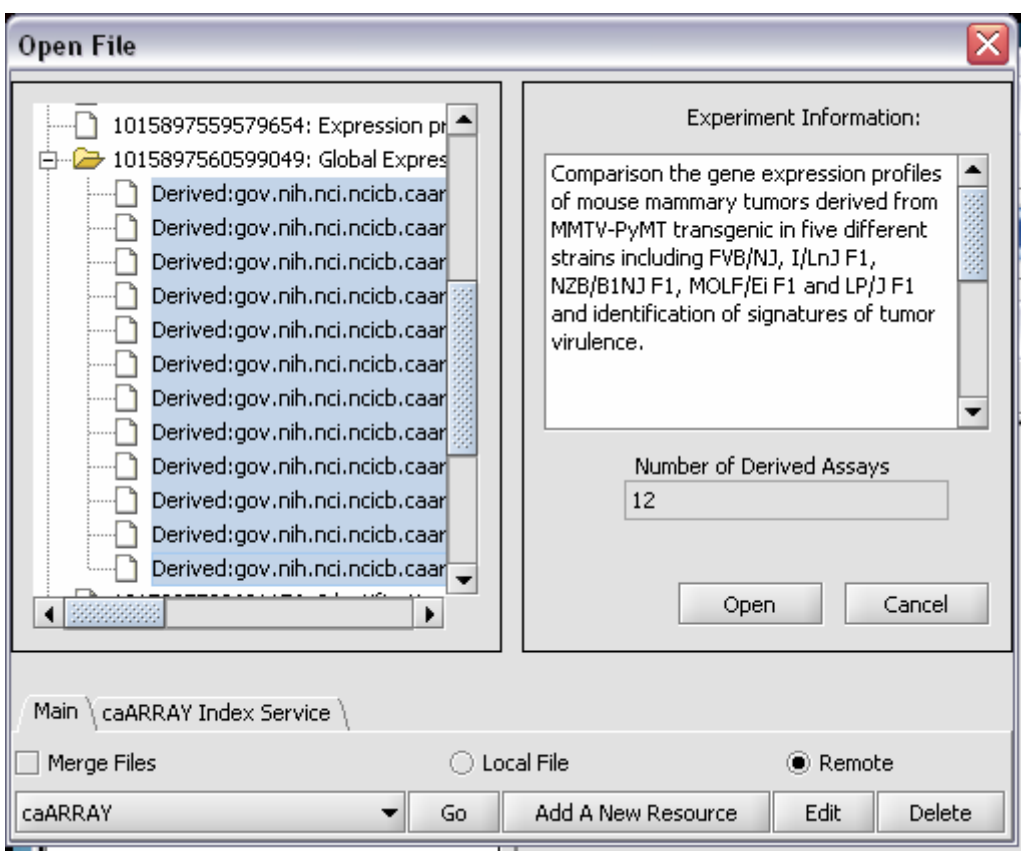

**Figure 2.2-7 Selecting bioassays for download**

**Select one or more desired bioassay. You can also choose whether to merge the data during the download procedure (check Merge files) or do it later.**

7) Press the "Open" button with the left mouse button to load the data.

### <span id="page-21-0"></span>**3 Microarray Data Analysis[1](#page-21-1)**

geWorkbench1.0 provides a comprehensive and extensible suite of open-source desktop software tools that can be applied to the analysis, visualization, and annotation of microarray data. In addition to the analysis and visualization tools routinely found in microarray software tools today, geWorkbench1.0 provides an enhanced environment via its integration with the Cancer Bioinformatics Infrastructure Objects  $(caBIO)^2$  $(caBIO)^2$ . This integration provides geWorkbench1.0 users with access to publicly available microarray data on a remote NCI server; to the CGAP web site's gene annotation pages, and to the pathway visualization diagrams generated by BioCarta. This last capability allows users to view the observed microarray data in the context of metabolic and signal transduction pathways.

The workbench is intended to support a variety of the input formats in which microarray data are found; its open-ended design supports the extension of the software to accept additional formats as needed. The present version of geWorkbench1.0 supports Affymetrix (.txt, MAS 4.0/5.0), Expression Matrix (.exp) and GenePix (.gpr) files. A simple plug-in framework allows users to further define and use any input format they wish. Similarly, this plug-in framework supports the addition of any number of userdefined filters, normalizers, and analysis algorithms.

This chapter provides an overview of a rather complex software suite, and assumes that the user has some experience with microarray data analysis. The discussion which follows outlines procedures for loading data files, for using visualizations, and for annotating data.

# *3.1 Set Selection (the Markers/Arrays/Phenotypes) components*

### **3.1.1 Marker Sets**

 $\overline{a}$ 

The term *marker* is used generically to represent several different things in geWorkbench. When working with microarrays, the term marker refers to a gene probe (in other cases, it can be individual items from other data sets, such as sequences). The definition of what constitutes a gene probe in turn depends on the type of microarray platform. On Affymetrix platforms, gene probes are oligonucleotides synthesized on the microarray chip *in situ*. On other platforms (e.g. GenePix), gene probes are oligonucleotides or cloned DNA fragments deposited and immobilized on the substrate by various techniques.

<span id="page-21-1"></span><sup>&</sup>lt;sup>1</sup> This chapter originally derived from the NCICB User Applications Manual, Chapter 5.

<span id="page-21-2"></span> $2$  The NCICB Technical Guide provides a detailed description of the caBIO project and its application programming interface (API).

As soon as a specific microarray is selected in a project folder, the entire complement of markers on that array is displayed in the *Selection* area under the **Markers** tab. For example, in

Figure 3.1-1, the user has just created a new project and loaded a single file *webmatrix.exp* (from the *example data* directory)—to that project.

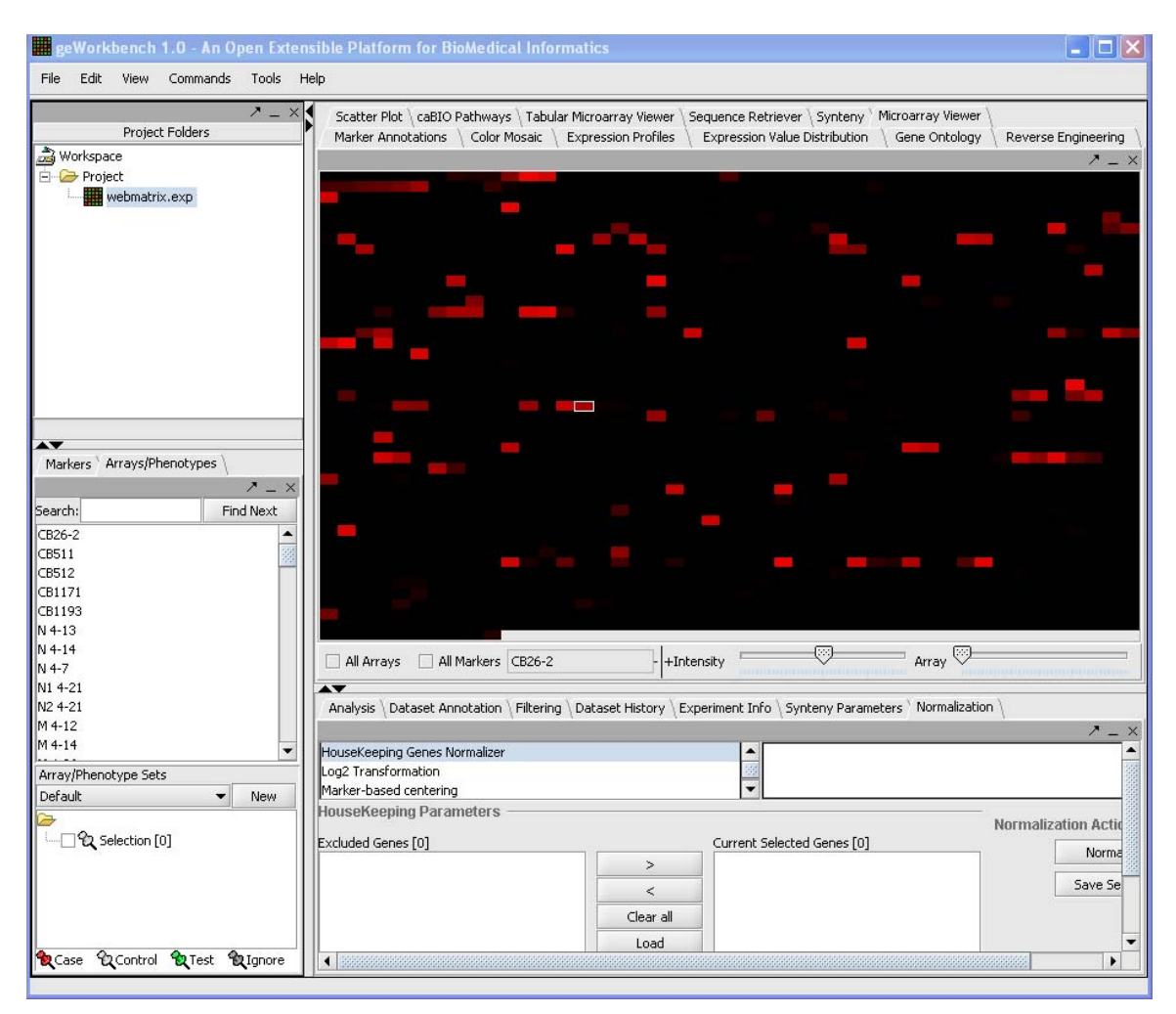

**Figure 3.1-1 geWorkbench1.0 Display Immediately After Loading a Data File** 

A *marker set* is a user-defined grouping of several markers, e.g. gene probes. Typically, these sets probe for genes of specific interest, of importance for certain disease or developmental states, or for characteristic changes in gene expression that may be hallmarks of a tumor in a particular tissue.

A master list of all gene probes in the currently selected data set is displayed under the *Markers* tab, and a color-coded image of the corresponding gene expression measurements is shown in the View window's *Microarray Viewer.* Individual or groups of gene probes can be selected from this master list and added to smaller marker sets for use in a specific study. The sets are managed in the smaller window immediately below

the master list. A marker set can be saved by right-clicking on it and selecting *Save.*  Clicking on the *Load Set* button loads saved sets.

Any number of sets can be created, and they can be grouped as desired. A new group can be created using the **New** button in the Sets area below the master list. A new set can be created manually by selecting markers in the master list and right-clicking, then selecting **Add to Set** from the pop-up menu. A prompt will appear, for the set name. More commonly, new sets of markers will be returned from an analysis step, for example from hierarchical clustering or a t-test. Figure 3.1-2 shows a set called "cluster tree\_84\_markers" containing a set of 84 gene probes., and a second set containing 12 probes.,.

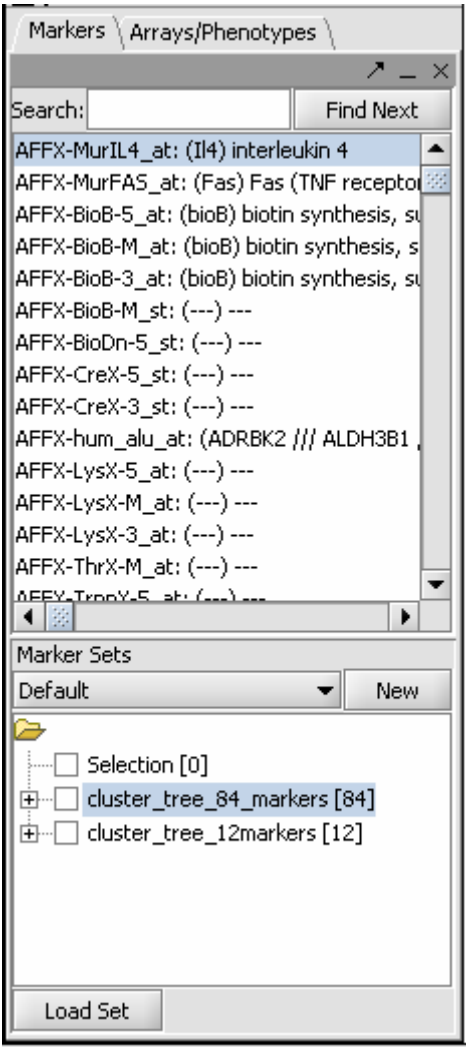

**Figure 3.1-2 Two different gene probes sets in the default group.** 

### **3.1.2 Set Activation and Manipulation**

<span id="page-24-0"></span>A gene set, once created, can be *activated*. This notifies other components that this subset of data is available for analysis or visualization as a distinct entity. Any number of sets can be in the activated state at one time. A set is activated simply by checking the box before its name, or from a right-click menu or from the top menu bar Commands

As described in the next section, most visualization tools, including in the **Microarray Viewer** provide **All Arrays and All Markers** checkboxes. By default neither is checked. In this state, if no sets are activated, then all Markers/Arrays are considered active implicitly. If any set has been activated, then only that set will be used, unless the respective "All" button is checked..

A set's **Activate** option can be used to activate all of the markers or arrays in that set. Similarly, the **Deactivate** option will deactivate all markers or arrays in the set.

As mentioned in the previous section, it is also possible to save and load panel sets independent of the workspace where they were created. While it does not make sense to load a panel set generated from a data set that is not currently loaded, this facility can be useful when several saved workspaces share common data. The **Load Set** option allows users to load panel sets defined outside the current workspace. The user has the option of assigning meaningful names to the sets, using the **Rename** operation.

Finally, individual marker or array sets can also be explicitly renamed, activated, deactivated and deleted from the group. All of the elements listed in the *Marker/Phenotype* windows have pop-up menus associated with them.

### **3.1.3 Array/Phenotype Sets**

geWorkbench1.0 uses the term *phenotype* to refer to any user-defined grouping of microarrays. These microarrays will often share some common property that in most cases is phenotypic, although this is not a requirement. For example, one such "phenotype" might represent a disease state such as tumor tissue samples, with a second "phenotype" defined as a collection of experiments performed on normal tissue samples.

Like the **Markers** component, the **Arrays/Phenotypes** component has two portions: the top portion lists the arrays included in the selected data set, and the bottom portion (titled "Array/Phenotype Sets") lists any user-defined array groupings and sets.

For data sets involving a single array, only that array is present in the top portion. But in the case of multiarray data sets, the display becomes more interesting: each experiment that was included in the set is displayed as a potentially separate phenotype.

Analogous to the procedures for selecting markers or gene probes into gene panels, arrays are selected and grouped—according to the user's preferences—into phenotype sets. Each array in the top portion of the phenotype window has an associated pop-up menu with options **Add To Set** and **Clear Selection**.

### **3.1.4 The Commands Menu**

Many of the commands for manipulating marker and phenotype sets are also available from the **Commands** menu option in the main menu bar, as shown in Figure 3.1-3.

<span id="page-25-0"></span>

| File | Edit            | View | Commands |  | Tools                 | Help             |
|------|-----------------|------|----------|--|-----------------------|------------------|
|      |                 |      | Panels   |  |                       | Delete Panel     |
|      | Project Folders |      |          |  | <b>Activate Panel</b> |                  |
|      |                 |      |          |  |                       | Deactivate Panel |
|      |                 |      |          |  |                       | Rename Panel     |
|      |                 |      |          |  |                       | Add to Panel     |

**Figure 3.1-3 The Commands Menu** 

# *3.2 The View Window*

The View window is in a sense the main work area as it provides all of the visualization tools in geWorkbench1.0. Folder tabs running across the top of the screen provide access to these tools, a basic selection of which are summarized in Table 3.2-1 and described in more detail below.

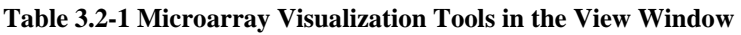

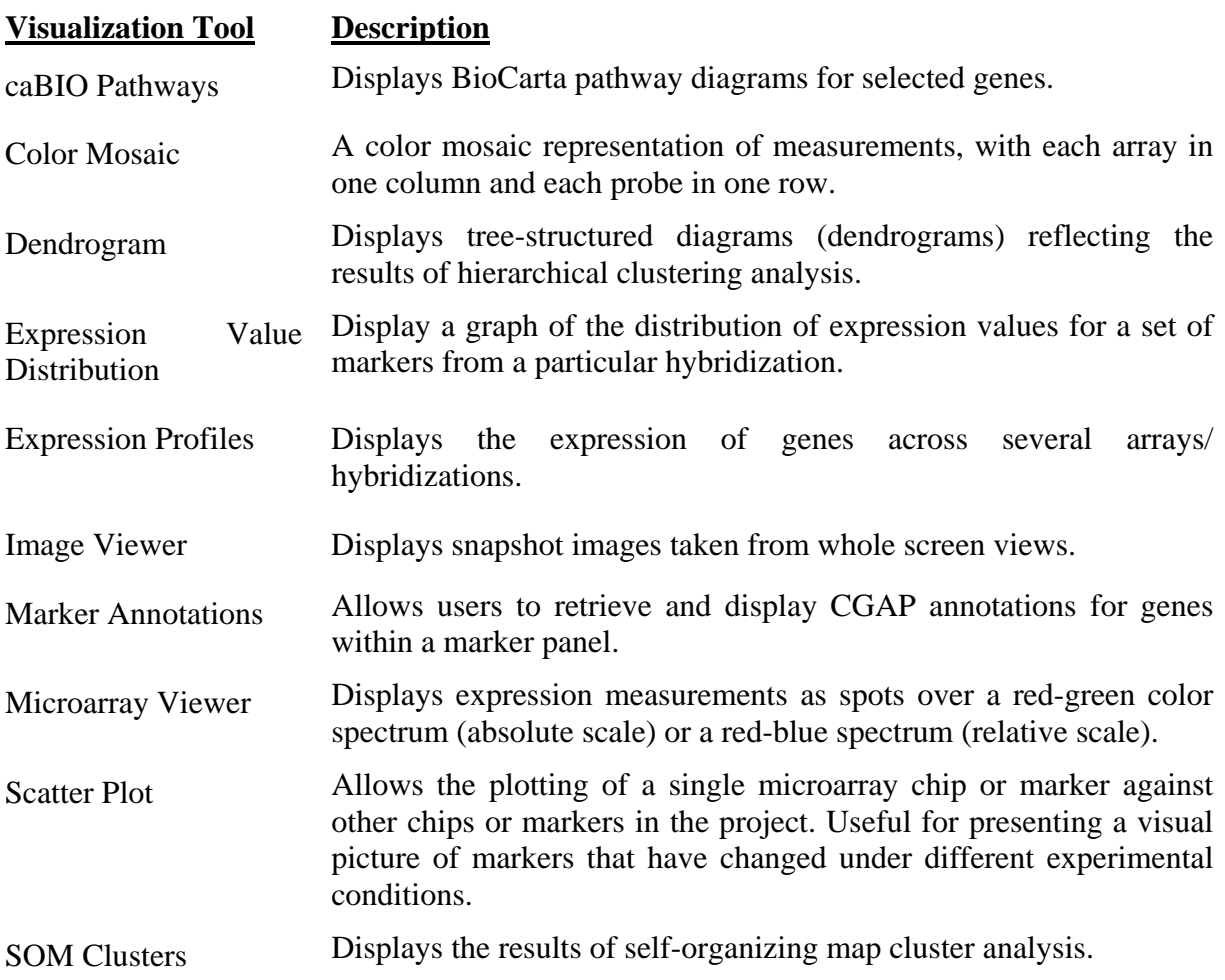

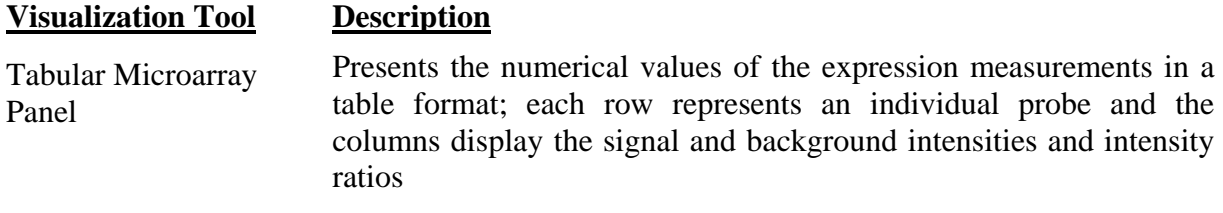

It is important to note that the viewing and analysis tools displayed depend on the type of data currently selected in the Project Folders area.. In addition, the windows vary greatly in information content and small displays can sometimes prohibit a complete view of data for the more complex windows. In order to maximize the display of information it is often useful to detach the display window, by clicking on the arrow facing up and to the right on the view panel. See the image below that shows a detached promoter window. The arrow in the top right now points to the bottom right, indicating the window is detached.

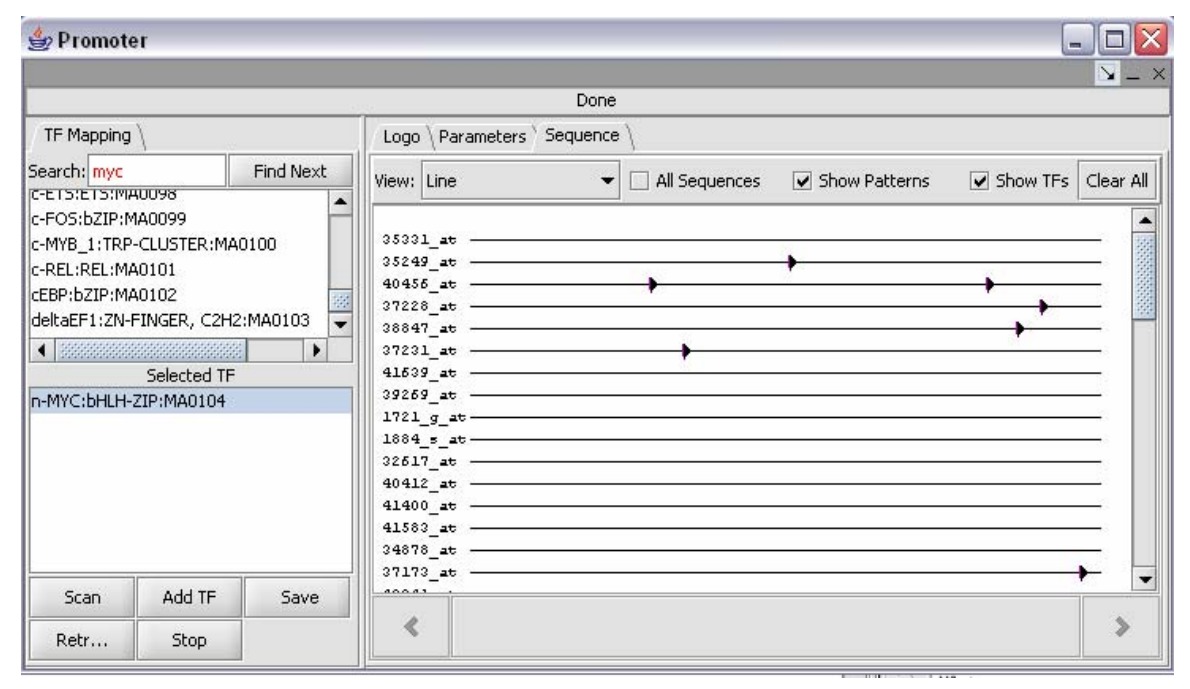

**Figure 3.2-1 A detached window.** 

Some of the visualization tools are only applicable to data sets involving more than one array; others are enhanced by applying filters and/or normalizations to the data, and two of the tools are only applicable to clustered data—the Dendrogram and SOM Clusters tools. This section provides a quick tour of the general capabilities of those tools that can be applied to unclustered data.

#### **3.2.1 The Microarray Viewer**

<span id="page-27-0"></span>The **Microarray Viewer** is the default visualization tool in the View window, and is displayed when the application is first started. As each new microarray data file is opened, that data set becomes the currently selected one, and the data is displayed in the **Microarray Viewer**. The image displays color-coded levels of gene expression, using the absolute color scale these vary gradually from red (positive values) through black (zero) to green (negative values). The interpretation of course depends on the specifics of the data loaded. The density of the data points in this screen is determined by the number of probes on the array. The Microarray Viewer has four controls at the bottom of the panel, shown in Figure 3.2-2.

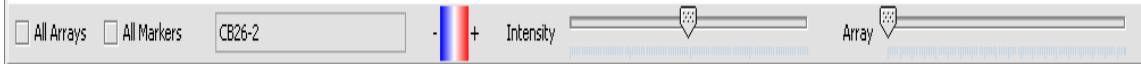

**Figure 3.2-2 Graphical Controls in the Microarray Panel** 

The two checkboxes to the left, **All Arrays** and **All Markers**, determine which data points are included in the display. If neither is checked, then the entire data set is shown. The **All Arrays** control is useful when working with data sets comprising multiple arrays. In this case, only those arrays that are included in a currently *activated* phenotype set will be displayed (see previous section). Similarly, de-selecting the **All Markers** checkbox can be used to view only those probes that are currently included in an activated marker set.

The scrollbar to the right of the two checkboxes is active only when a multi-array data set is being viewed. In this case the individual microarrays are displayed from left to right, and the scroll bar can be used to jump from one microarray to the next. The entry point to each of the individual chip displays is indicated by a tick mark on the scrollbar.

Right-clicking on the panel will provide the following menu items:

- 1. **Show Marker**: highlights a particular marker in the display for reference purposes.
- 2. **Remove Marker**: unselects markers selected by **Show Marker.**
- 3. **Image Snapshot**: save an image under the dataset node in the **Project Tree**.

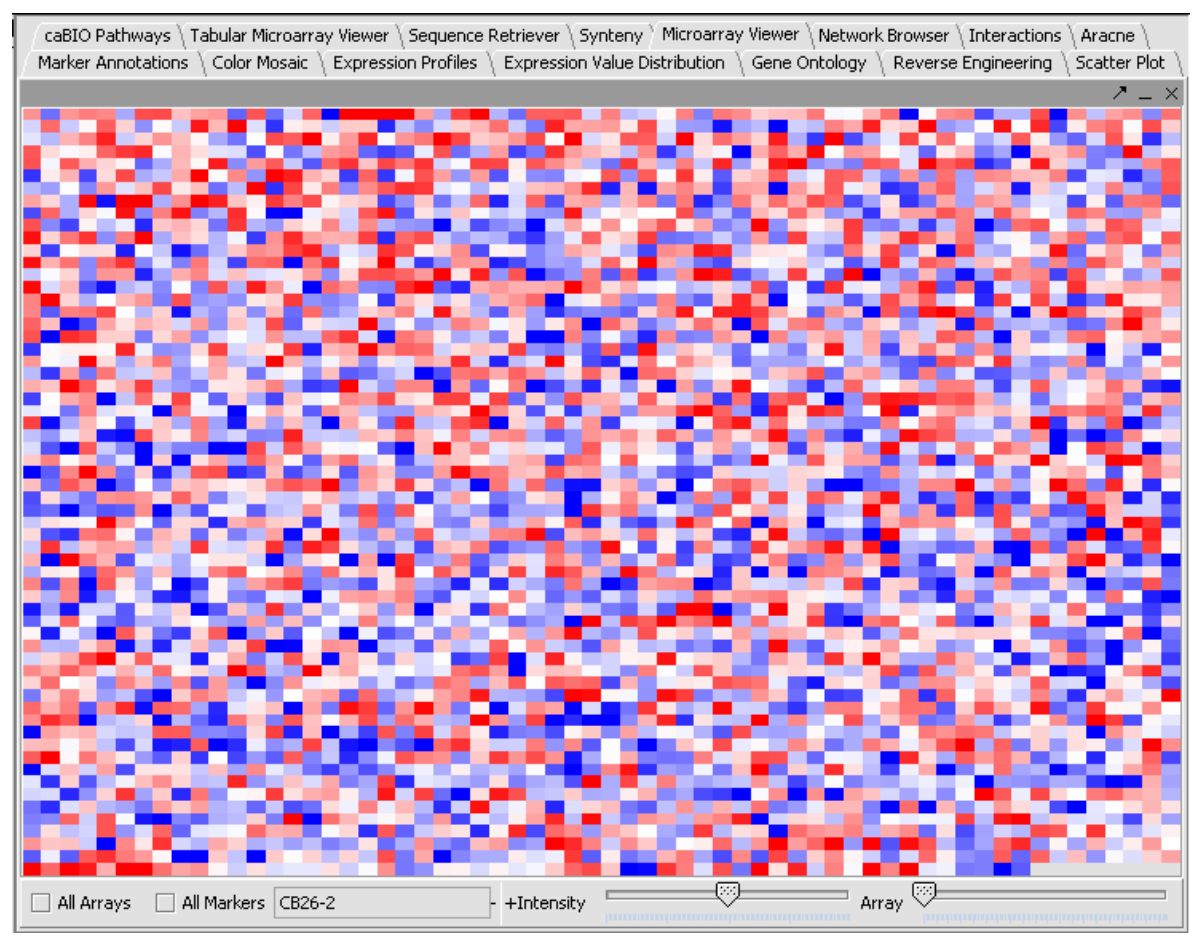

**Figure 3.2-3 Display of a single filtered Affymetrix array with about 3,000 features in the Microarray viewer, using the relative display preference.** 

The **Microarray Viewer** provides an overview of the chip(s) under investigation and can be used for ascertaining the quality of the data—i.e., the uniformity of the hybridizations, the compatibility of intensities between chips, and so forth. Each feature on the chip can be accessed with a small cursor box and highlighted. Left-clicking the mouse will then highlight the corresponding probe in the master list contained in the Gene Panel window. This association between the **Microarray Viewer** and the **Markers** component facilitates the selection of individual probes for inclusion on explicit marker sets, as the user can then right click the selected probe and simply select **Add to Set**.

Only those gene sets that are currently activated will be displayed when the **All Markers** checkbox is unchecked. Any number of smaller predefined marker sets can be activated and displayed in this zoomed view.

Phenotype sets are used to create experiment groups. For instance, in a multi-array data set containing arrays from both normal and tumor tissue, these samples can be divided into appropriate sets, which can then be used for example in setting up statistical tests. Like their marker set counterparts, phenotype sets can be selectively activated and displayed using the controls described above.

#### <span id="page-29-0"></span>**3.2.2 The Expression Profiles Tool**

The **Expression Profile** view makes it possible to visualize changes in the gene expression levels across different hybridizations. This is useful especially in the analysis of time course or dose response experiments. Since the tool generates a graphical representation of *relative* expression levels across two or more arrays, the **Expression Profile** view can only be applied to datasets containing multiple arrays.

After loading, , merging and normalizing the desired data sets, the user may also wish to apply marker and phenotype panels in order to zoom in on the expression behavior of a subset of genes and/or hybridizations.

Figure 3.2-4 shows a sample expression profile," A set of 84 genes showing similar expression was returned following hierarchical clustering analysis and activated.

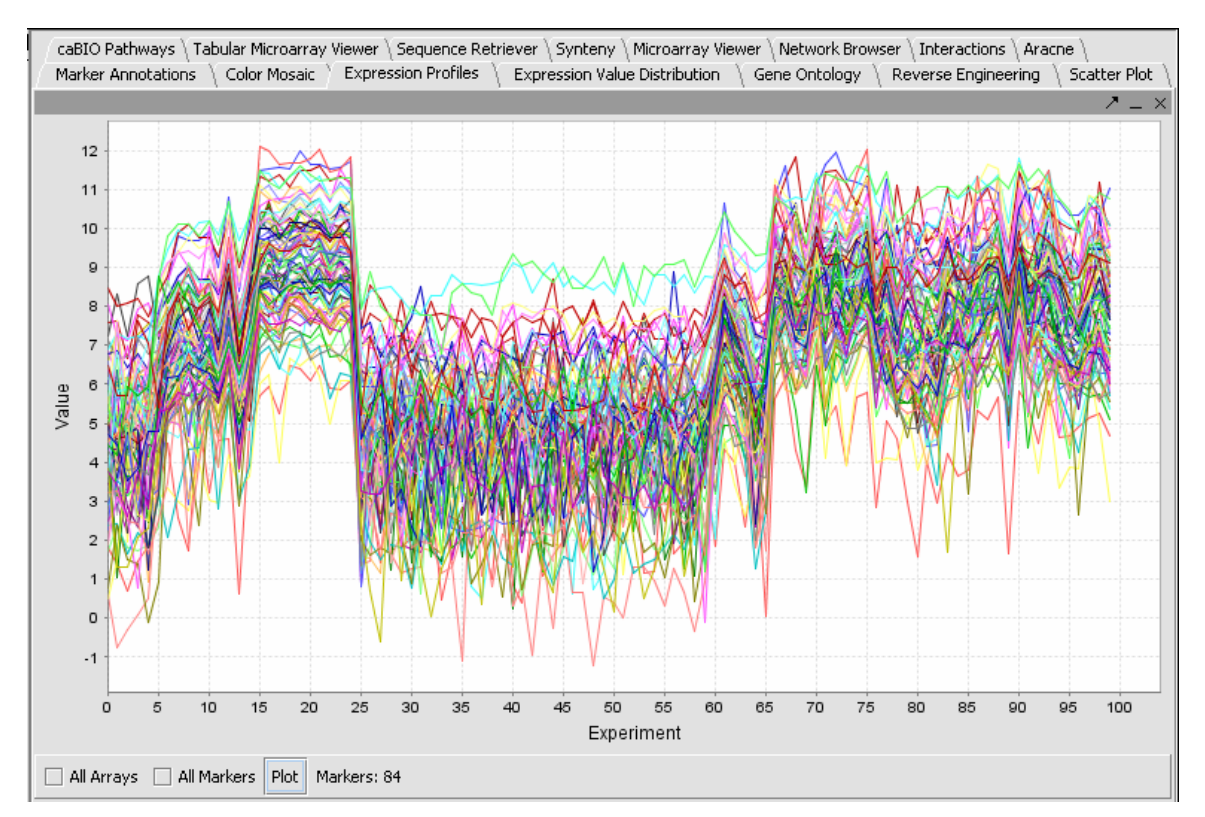

**Figure 3.2-4 An Expression Profile Using Phenotype and Marker Panels** 

#### **3.2.3 The Color Mosaic View**

When a multiple array data set is viewed in the Color Mosaic view, the gene expression levels across all of the microarrays are displayed as a color coded image, where each column in the image corresponds to one of the microarrays, and each row corresponds to a particular gene probe.

Figure 3.2-5 shows a color mosaic generated for a single microarray data file (the mosaic is displayed only when the "Display" button is activated)..The graphical controls provided in the Color Mosaic window can be seen in

Figure 3.2-5 and in Figure 3.2-6, and include **the following** checkboxes **and buttons:**

**Table 3.2-2** 

| <b>Button/Checkbox</b> | <b>Description</b>                                                   |
|------------------------|----------------------------------------------------------------------|
| Display                | Display selected data.                                               |
| All Arrays             | Will display all arrays even if array sets are activated.            |
| <b>All Markers</b>     | Will display all markers (probes) even if marker sets are activated. |
| Abs                    | (not used)                                                           |
| Accession              | <b>Displays accession Numbers</b>                                    |
| Ratio                  | (not used)                                                           |
| Label                  | Displays gene names                                                  |
| Pat                    | (not used)                                                           |

A mouse over tool tip controls for changing the height and width of the displayed genes, and a slider for modifying the intensity of the color codings.

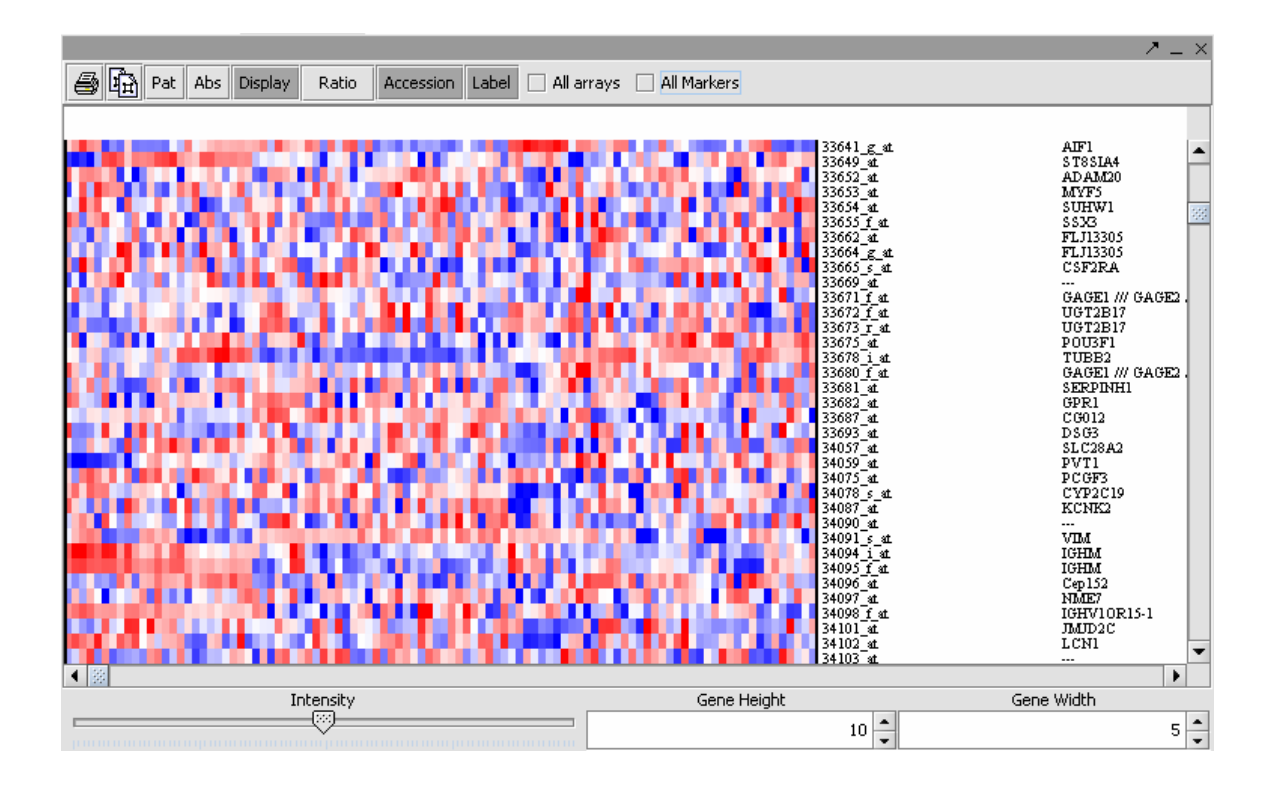

#### **Figure 3.2-5 A Color Mosaic View of a Single Data Set**

<span id="page-31-0"></span>The height and width controls increase or decrease the dimensions of the tiles as well as the associated labels when these are displayed. The slider increases or decreases the thresholds used to define the color codings. Clicking on a tile in the mosaic will highlight the corresponding gene probe in the Marker Panel window, where it can be picked and added to a marker panel if desired.

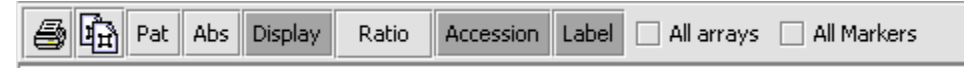

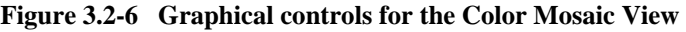

### **3.2.4 The Tabular View**

Like the **Color Mosaic**, the **Tabular View** can be used to obtain a side-by-side comparison of the observed intensities for each gene probe over multiple chips. The display in this case however, shows the numerical values in a simple table format.

As with most of the other panels in the View window, checkboxes are provided for displaying selected phenotype and marker sets.

Figure 3.2-7 shows a **Tabular View** generated for the *webmatrix.exp* data set included with the distribution in the *example data* directory.

|            |             |       |       |        |         |         |        |       | ↗ _ ×:   |
|------------|-------------|-------|-------|--------|---------|---------|--------|-------|----------|
| Marker     | CB26-2      | CB511 | CB512 | CB1171 | CB1193  | N 4-13  | N 4-14 | N 4-7 | N1       |
| AFFX-MurIL | 4.15        | 4.81  | 1.98  | 4.42   | 4.13    | 2.93    | 2.18   | 0.8   | $2 -$    |
| AFFX-MurF  | 2.69        | 3.99  | 6.03  | 4.96   | 0.77    | 4.76    | 5.08   | 1.91  | 5.1<br>寧 |
| AFFX-BioB- | 8.4         | 6.64  | 7.28  | 7.94   | 7.32    | 7.97    | 6.67   | 6.29  |          |
| AFFX-BioB- | 9.62        | 7.05  | 7.59  | 8.43   | 8.07    | 8.3     | 6.94   | 6.66  | 7.       |
| AFFX-BioB- | 8.64        | 5.39  | 4.64  | 7.47   | 6.85    | 7.91    | 6.55   | 5.67  | 5.       |
| AFFX-BioB- | 4.21        | 5.86  | 6.71  | 5.82   | 4.38    | 6.53    | 6.16   | 5.58  | 5,       |
| AFFX-BioDn | 7.5         | 6.6   | 5.01  | 7.98   | 7.1     | 6,5     | 5.48   | 6.35  | 4.       |
| AFFX-CreX- | 7.17        | 6.92  | 6.23  | 6.65   | 7.01    | 7.01    | 4.77   | 4.8   | 6.       |
| AFFX-CreX- | 6.81        | 7.42  | 6.53  | 7.48   | 8.07    | 7.94    | 6.25   | 6.27  | 3.       |
| AFFX-hum_… | 12.06       | 10.87 | 10.92 | 8.23   | 8.4     | 12.31   | 10.42  | 11.11 | 10       |
| AFFX-LysX- | 4.28        | 4.44  | 2,3   | 3.37   | 1.33    | 1.57    | 4.5    | 4.2   | 4.       |
| AFFX-LysX- | 2.47        | 2.93  | 3.4   | 2.92   | 5.05    | 4.62    | 3.61   | 4.53  | 2.       |
| AFFX-LysX- | 4.01        | 3.92  | 4.13  | 1.48   | 3.49    | $-0.02$ | 0.05   | 3.5   | 2.       |
| AFFX-ThrX- | 1.62        | 4.4   | 2.4   | 1.77   | 4.22    | 3.67    | 3.67   | 5.35  | 4.       |
| AFFX-TrpnX | 3.47        | 5.3   | 5.52  | 3.15   | 3.86    | 5.21    | 4.8    | 4.5   | 3.       |
| AFFX-TrpnX | 3.55        | 2.05  | 1.78  | 0.09   | $-0.27$ | 1.92    | 3.1    | 4.87  | 2.       |
| AFFX-HUMI  | 4.59        | 7.48  | 7.58  | 6.61   | 7.03    | 9.59    | 8.57   | 7.74  | 8.       |
| 33333333   |             |       |       |        |         |         |        |       | Þ.       |
| All Arrays | All Markers |       |       |        |         |         |        |       |          |

**Figure 3.2-7 The Tabular View** 

Note – values filtered out by applying one of the masks described in Section 3.3 will be highlighted in yellow.

### **3.2.5 The Marker Annotations and caBIO Pathways Views**

<span id="page-32-0"></span>The **Marker Annotations View** window is used to view and retrieve CGAP annotations for selected genes. A collection of annotations for a set of genes can be viewed when those genes are included in a marker set. The annotations can be retrieved by activating the marker set, and pushing **Retrieve annotations**..

| Scatter Plot \ caBIO Pathways \ Tabular Microarray Viewer |                                                  | Sequence Retriever \ Synteny \ Microarray Viewer                      |         |
|-----------------------------------------------------------|--------------------------------------------------|-----------------------------------------------------------------------|---------|
| Marker Annotations \ Color Mosaic                         | <b>Expression Profiles</b>                       | Expression Value Distribution<br>Gene Ontology<br>Reverse Engineering |         |
|                                                           |                                                  |                                                                       | $2 - x$ |
| Marker $\nabla$                                           | Gene                                             | Pathway                                                               |         |
| 200739_s_at                                               | SMT3 suppressor of mif two 3 homolog 3           |                                                                       |         |
| 201015 s at                                               | Junction plakoglobin                             |                                                                       |         |
| 201198_s_at                                               | Proteasome (prosome, macropain) 265              |                                                                       |         |
| 201865 x at                                               | Nuclear receptor subfamily 3, group C,           |                                                                       |         |
| 204687 at                                                 | DKFZP564O0823 protein                            |                                                                       |         |
| 205328 at                                                 | Claudin 10                                       |                                                                       |         |
| 205504 at                                                 | Bruton agammaglobulinemia tyrosine kinase        |                                                                       |         |
| 207039_at                                                 | Cyclin-dependent kinase inhibitor 2A             |                                                                       |         |
| 207857_at                                                 | <u>Leukocyte immunoqlobulin-like receptor, l</u> |                                                                       |         |
| 208711_s_at                                               | Cyclin D1 (PRAD1: parathyroid adenomatosis       |                                                                       |         |
| 209118_s_at                                               | Tubulin, alpha 3                                 |                                                                       |         |
| 209393 s at                                               | Eukaryotic translation initiation factor 4E      |                                                                       |         |
| 209605 at                                                 | Thiosulfate sulfurtransferase (rhodanese)        | h methioninepathway                                                   |         |
| 209949 at                                                 | Neutrophil cytosolic factor 2 (65kDa, chronic    |                                                                       |         |
| 210152_at                                                 | Leukocyte immunoglobulin-like receptor,_         | h achPathway                                                          |         |
| 210152 at                                                 | Leukocyte immunoglobulin-like receptor,          | h agrPathway                                                          |         |
| 210432_s_at                                               | Sodium channel, voltage-gated, type III,         |                                                                       |         |
| 210692 s at                                               | Solute carrier family 43, member 3               |                                                                       |         |
| 212380_at                                                 | KIAA0082                                         |                                                                       |         |
| 213566 at                                                 | Ribonuclease, RNase A family, k6                 |                                                                       | ▼       |
|                                                           | Retrieve annotations                             | Clear                                                                 |         |

**Figure 3.2-8 The Marker Annotations View** 

Figure 3.2-8 shows a part of the **Marker Annotations View** for a selected set. The first column lists the marker gene, the second column lists the name of the gene, and the last column lists any pathways associated with that gene. Clicking on the gene name will open a new browser window displaying the CGAP annotation page for that gene. Clicking on a pathway will make the **caBIO Pathways** window active in the View window, and display the corresponding BioCarta pathway. Figure 3.2-9 shows one such pathway diagram. All the data can be sorted by clicking on the column header at the top of each column. The "Clear" functionality will clear all annotations, not just the selected annotation.

<span id="page-33-0"></span>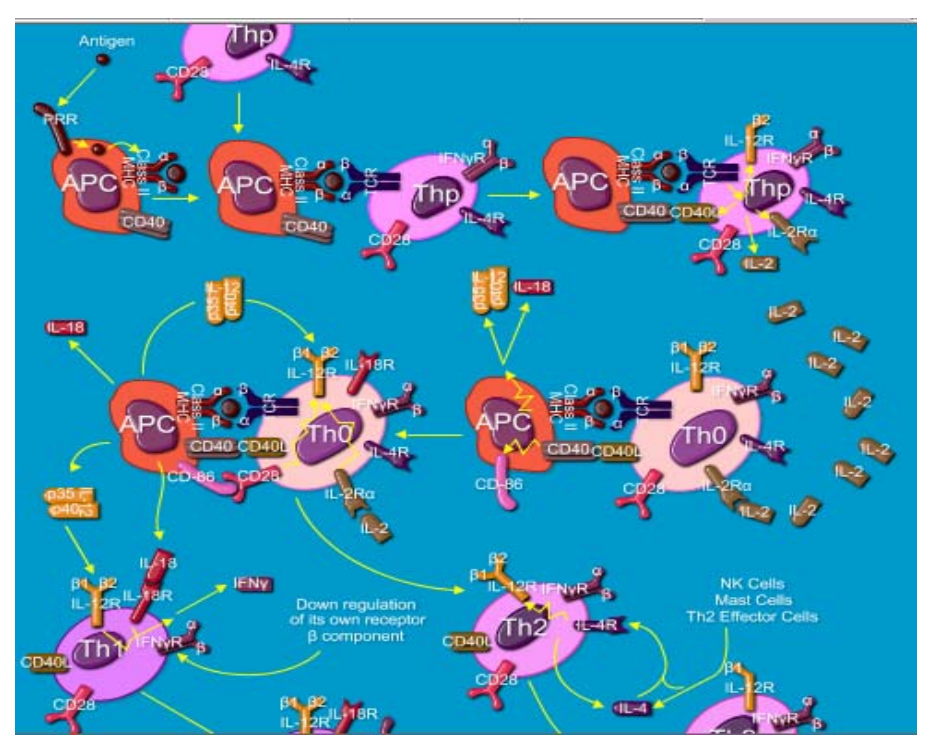

**Figure 3.2-9 The caBIO Pathways View** 

### **3.2.6 The Image Viewer**

Several of the visualization tools provide a means of capturing a snapshot of a selected region of the display. For example, right clicking on any point in theMicroarray Viewer or the **Dendrogram** component will cause a pop-up text control to appear, with one of the options being **Image Snapshot.** Left-clicking on this control will create a snapshot of whatever is currently visible in the display view, and store that image under the

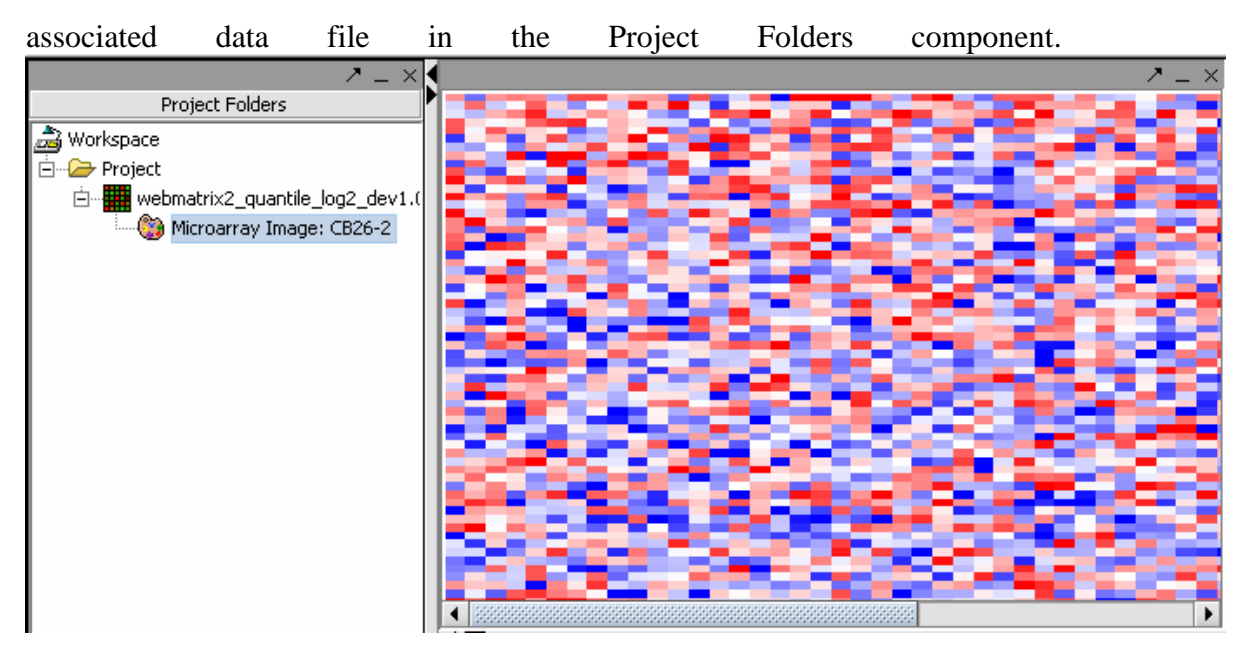

Figure 3.2-10 is a snapshot captured from the **Microarray Viewer**. The snapshot is stored in the **Project Folders** under the dataset from which it originated. An image can be saved in BITMAP, TIFF, JPEG, or PNG format by selecting the image in the Project window, and selecting the **Export** option from the drop-down file menu.- Note that when the image file is selected, the only viewer type available is the Image Viewer – no tabs are present.

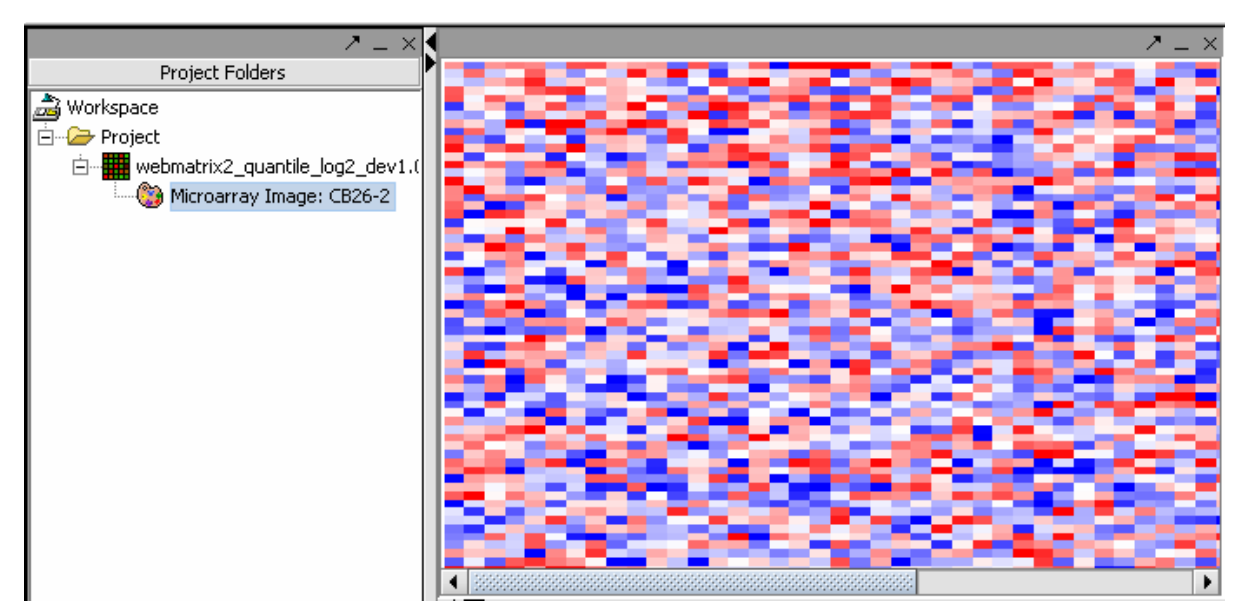

**Figure 3.2-10 The Image Viewer** 

The steps used to capture an image and to view and save the stored snapshot are:

1. In the **Project** window, select the data set for which you would like to capture an image.

- <span id="page-35-0"></span>2. In the View window, select a visualization tool.
- 3. Right click on any point in the tool's display and left click on **Image Snapshot**.
- 4. In the **Project** window, expand the associated data set (if is not already open) by clicking on the +-like icon to the left of the data set.
- 5. Click on the stored image to bring it up in the **Image Viewer**.
- 6. Select the image in the **Project** window, and use the **Export** option from the file menu to save it in BITMAP, TIFF, JPEG, or PNG format.

### **3.2.7 Scatter Plot**

The scatter plot feature of geWorkbench1.0 is useful for a visual comparison of up to 6 pairs of markers or arrays. The user selects an initial marker or array which is plotted on the x-axis of the Scatter plot graph and highlighted in black on the arrays/phenotype or marker selection panel. The user can then select a second marker or array which is plotted on the y-axis and highlighted in grey on the arrays/phenotype or marker selection panel. If markers are selected as the axes, then each point represents an array. If arrays are chosen for the axes, then each point represents a marker. Additional markers or arrays that are selected are also highlighted in grey, and are used as the y-axis for additional graphs. A light blue color is shown in the panel when a marker or array is deselected from the list.
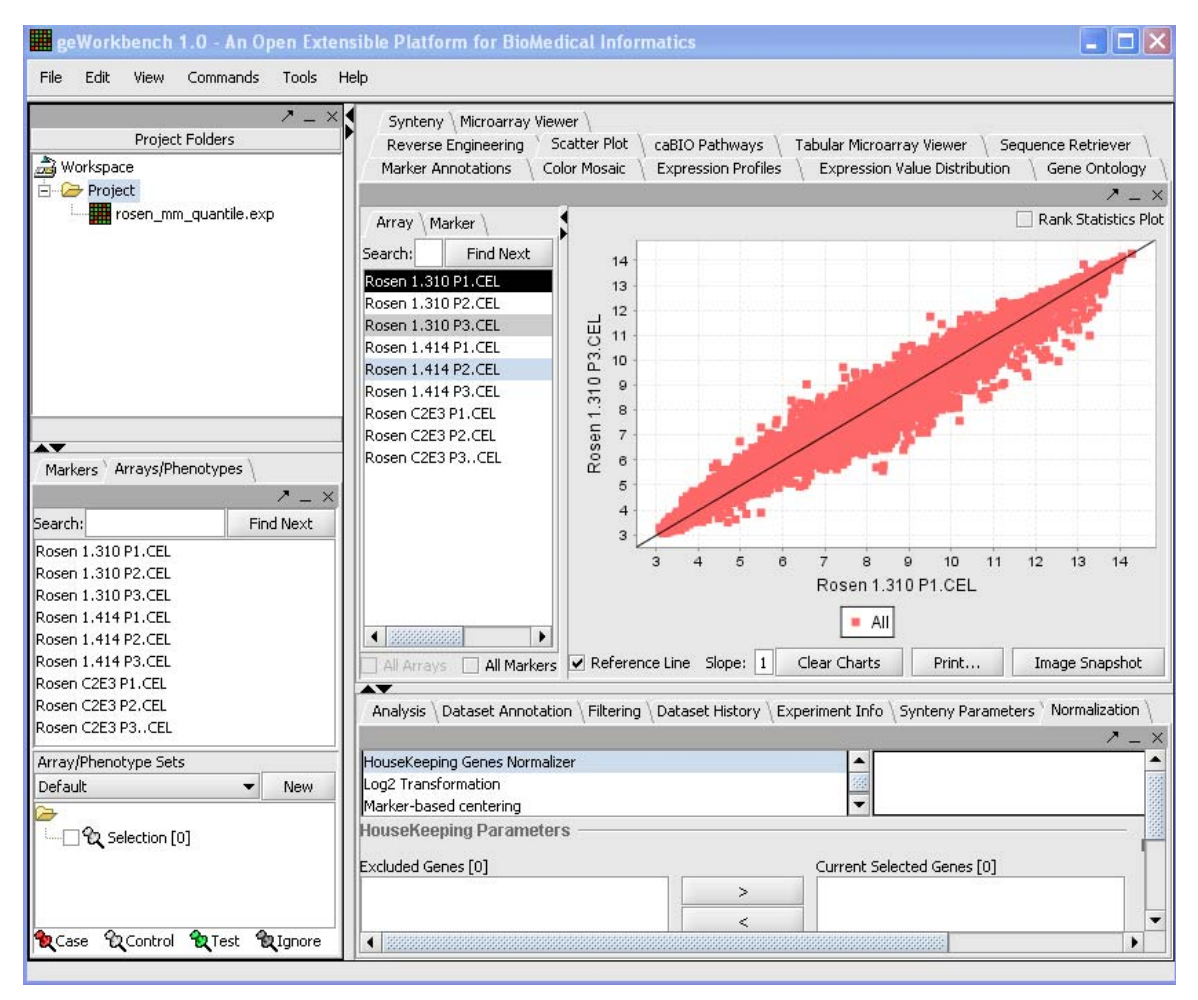

**Figure 3.2-11 Scatter Plot** 

The picture above shows the ScatterPlot in geWorkbench1.0. In general one would use either the Array or Marker tab in this component along with the search functionality in order to find the desired marker or arrays to be plotted. Then it is simply a matter of picking the x-axis marker or array, and then selecting the desired marker or array for the y-axis to plot it against. As usual, the the "All Markers" or "All Arrays" checkboxes can be used to override any activated sets of Markers or Arrays..

The checkbox for "Rank Statistics Plot" transform the data from being plotted by expression value to being plotted by their rank. The "Clear Charts" button removes all charts, the "Print" button allows for printing, and the "ImageSnapshot" button takes a snapshot of the Scatterplot. The "Reference Line" checkbox simply adds or removes the reference line from the Scatterplot.

#### **3.2.8 Expression Value Distribution**

The expression value distribution component plots the expression values of microarray markers for the selected hybridized array or arrays. Both can be specified in the selection panel in the markers and arrays/phenotypes tabs respectively and should immediately be

plotted on the graph. The expression value distribution is useful for determining the difference in expression levels between sets of markers under difference conditions, a T-Test can be used to detect markers with significantly different expression. The controls for the expression value distribution are shown below.

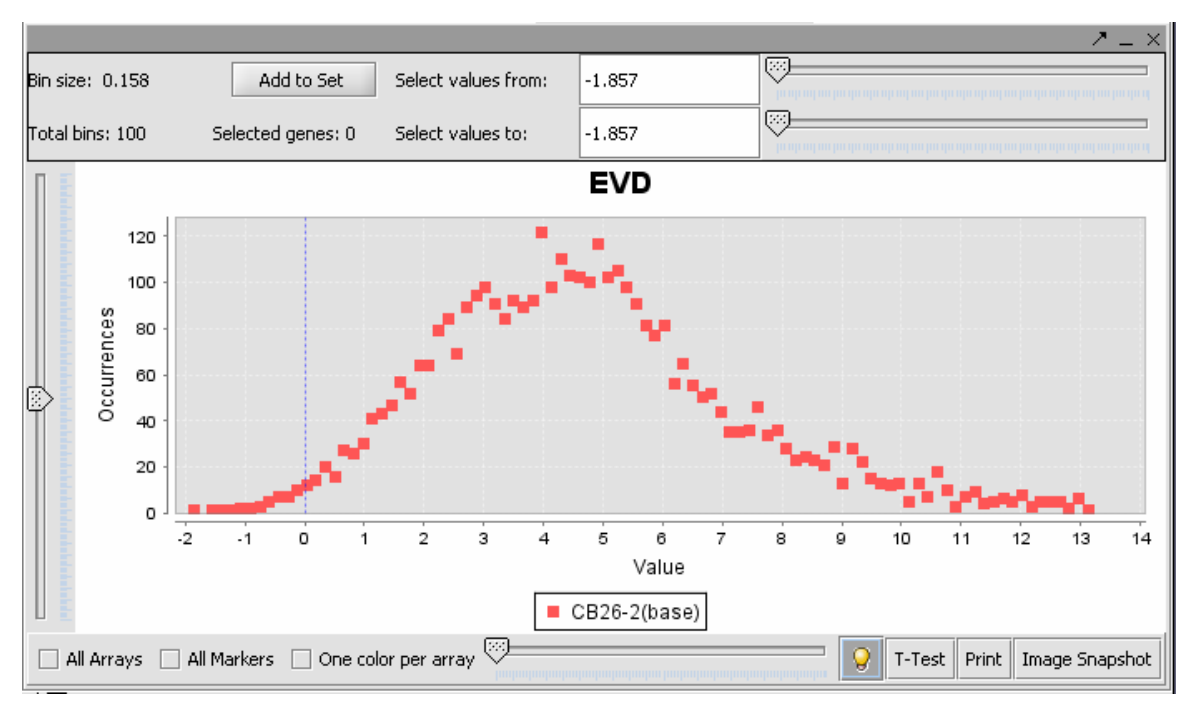

**Figure 3.2-12 Expression Value Distribution** 

#### **Controls:**

**Bin size and Total Bins**: Each expression range on the EVD corresponds to a "bin". The size of each bin and total bans are displayed at the upper left corner of the component. The number of total bins equals  $(m - M)/$  number of bin size.

 **Tooltip:** When a user scrolls over a plot, the enabled tool tip displays the name of the array. The tooltip display can be disabled by selecting the tooltip icon. The disabled tooltip icon appears grayed out.

**Change the base array:** The slider can be used to navigate through the microarrays in the selected dataset. As the user moves the slider to the next tick which represents a microarray, the grid is updated with positions representing the marker values in the Microarray being displayed. The base array always labels with the red color.

**All Markers and All Arrays Checkbox:** These checkboxes override any activated sets of Markers or Arrays, causing all to display.

**One Color per Array:** The EVD lines and plots appear color-coded, based on the color preferences of the arrays panel. All the arrays in a set are shown with the same color. The user can modify the color display to reflect a unique color per array by selected the checkbox **One Color per Array**.

**Legend:** A legend appears at the bottom of the plot indicating which color and shape corresponds to which panel. Modification of image display preferences are described in details in Preferences. The base array always lists as the first one.

**Image Snapshot:** Clicking on this button creates image snapshots that are saved in the project.

**Zoom:** Zooming in can be done by left or right- clicking and dragging down and to the right over a region of the image. Zooming out is done similarly but dragging up and to the left..

**T-Test:** This button computes a t-test statistic for each marker and updates the graph title from EVD to T-Test and disables the base array slider. Case and control panels must be created and classified (see Marker Sets section for additional information).

Print: Prints the displayed EVD. The print dialog pop up is displayed to support printer selection.

**Selected Values from/to:** The starting/ending X axis locations that allow markers to be selected graphically and filtered. The number of current selected genes is displayed next to the Total bins. "Add to Set" button adds the selected genes to the Markers component.

## **3.2.9 Reverse Engineering with Cytoscape**

The Reverse Engineering component uses the information theory concept of mutual information to infer interactions between genes and gene products from microarray expression data. It calculates the information that the expression pattern of one gene carries about the expression of another gene, that is, it is a pairwise calculation. From a single "hub gene" a network can be reversed engineered and then viewed in the Cytoscape plugin. A set by step procedure is shown below on how to do this if available on the wiki at:

http://wiki.c2b2.columbia.edu/workbench/index.php/Tutorial\_-\_Reverse\_Engineering

The wiki also includes instruction on how to use the Cytoscape plugin in the context of reverse engineering. Additional details on how to operate the cytoscape plugin can be found at the cytoscape website [\(http://www.cytoscape.org/\)](http://www.cytoscape.org/).

# *The Analysis/Annotation Window*

The tab-indexed tools in this last component area include facilities for filtering, normalizing and analyzing data, along with components for viewing the history of operations that have been performed on a data set and general experiment and annotation information. All of the filtering, normalization, and analysis tools include a **Save Settings** option, which saves the parameters used in the analysis or processing step with the workspace.

Filters are used to remove data points when some data quality or signal criteria are not met. As a result of applying a filter, the status call of a questionable data point may be reset to "missing," or alternatively, the data point may be eliminated altogether from the data set. In the later case, all measurements for that marker (across all chips in the data set being filtered) will be eliminated. In contrast, normalizers do not change the status or remove individual markers, but re-scale the observed intensities, usually in preparation for some type of analysis. Filtering or normalizing is done directly on a dataset in geWorkbench, and does not create a new copy of the data. Copies of data in a particular state can be created manually by saving a dataset to a file.

# *3.3 Filtering Operations*

**The** Filtering Panel **contains several filters that allow the software to set certain values to missing. For instance, the** *Affy detection call* **filter allows the user to filter out undesirable values on the basis of the Affymetrix calls ("present," "absent" or "missing").** 

Figure 3.3-1 shows the result of applying this filter to remove from analysis all markers with a call of "absent". In the **Microarray Viewer** display of the filtered data, all of the missing data points now appear as yellow squares in the heat map. Table 3.3-1 summarizes the filters that are available from a pull-down list in the **Filtering** component. *Please note that all filtering and normalization functions change the original dataset and do not keep it intact.* 

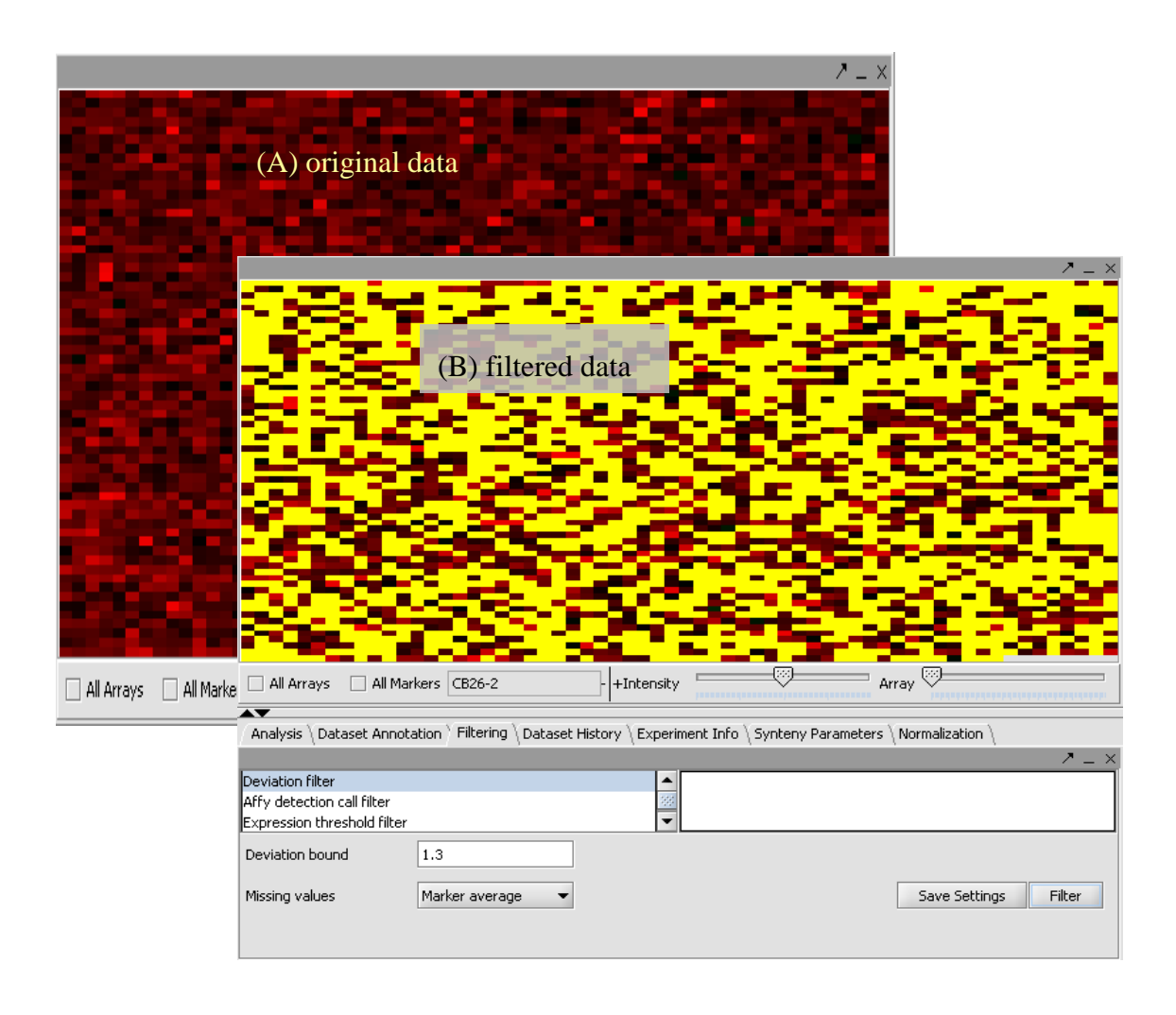

**Figure 3.3-1 Microarray Viewer showing data before (A) and after (B) filtering.**

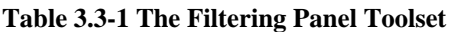

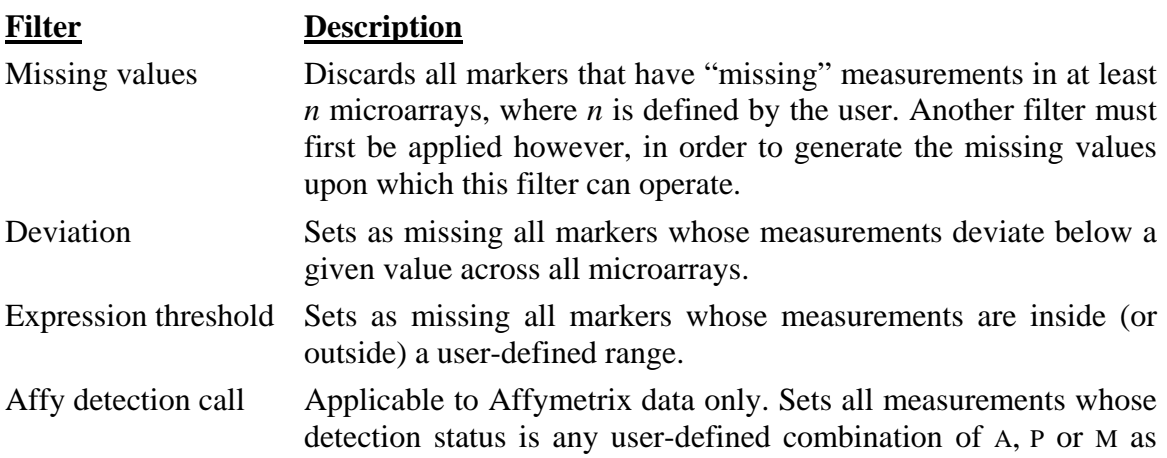

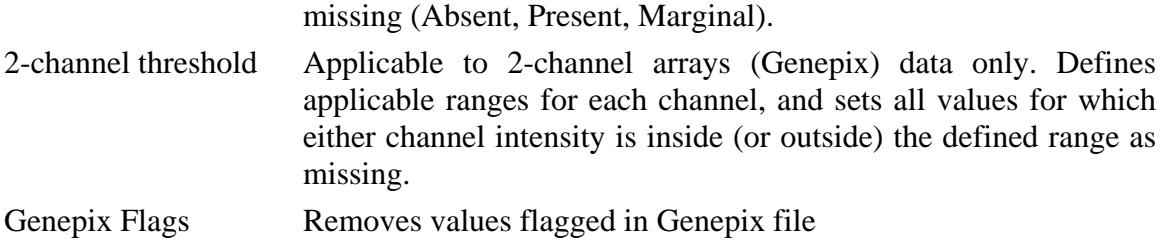

## **3.3.1 Normalization Tools**

Before comparing multiple microarrays, the user must first ensure that the observed values therein have been made "comparable" through a process of normalization. The normalization panel offers the user several gene-centric or array (tissue)-centric methods that are summarized in Table 3.3-2.

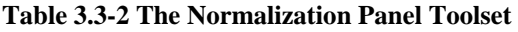

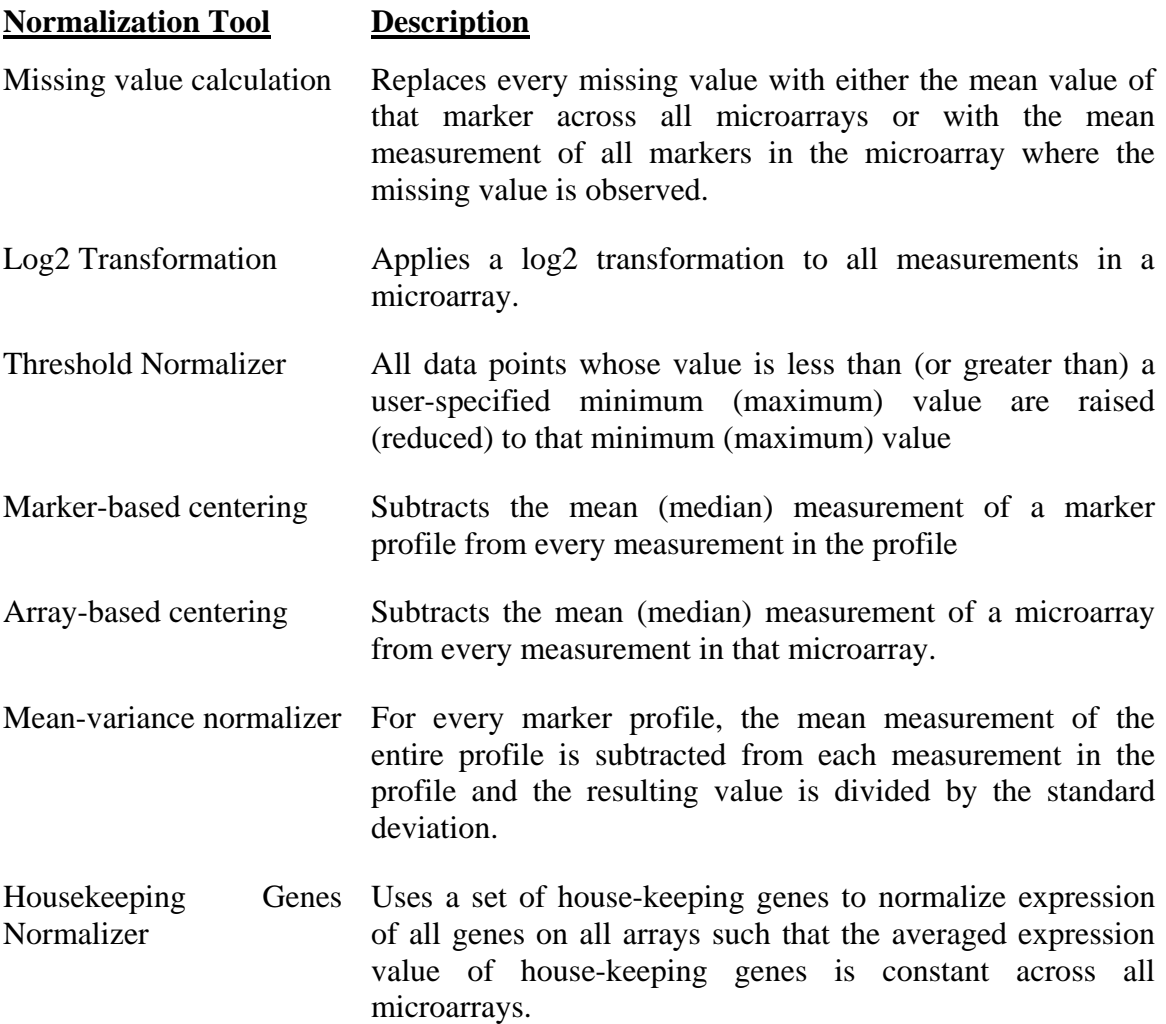

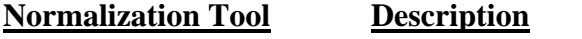

Quantile Normalization Assumes distribution of probe intensities is nearly the same in all samples and calculates the quantile of each value and normalizes it against a reference chip.

#### **3.3.2 Dataset History**

geWorkbench1.0 provides a convenient system for electronic tracking of all actions. As noted, each time a new file or image is generated, that file appears in the **Project Tree Window** as a new node occurring beneath the data set from which it was derived. In addition, the **Dataset History** window displays a list of all of the operations that were performed on both the currently selected data set as well as on all of its "parent" data sets in the **Project Tree**. Figure 3.3-2 shows the history window for a data normalization workflow.

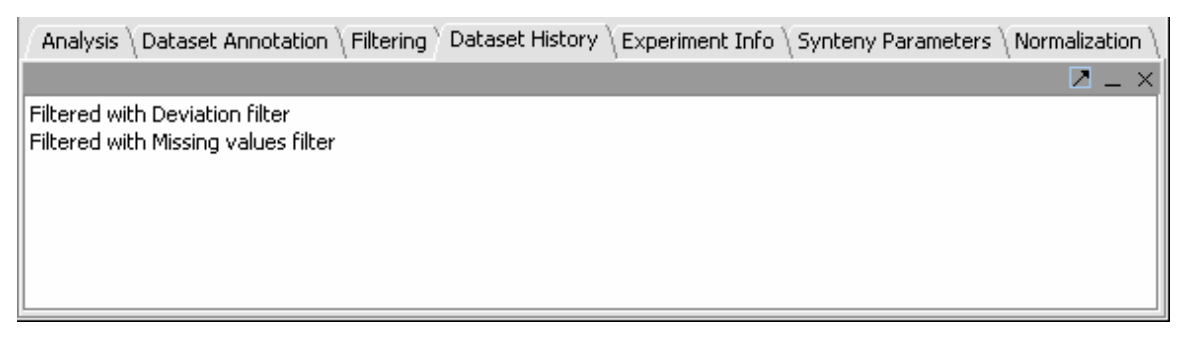

**Figure 3.3-2 The Dataset History Window** 

# *3.4 The Analysis Tools*

The Analysis area (Figure 3.4-1) contains access to a number of clustering and statistical analysis tools.. Analysis parameters can be saved to the file system. Analysis results are displayed in the separate viewing region of the application, and datasets are placed in the Project Folders area beneath their parent dataset.. Some of the algorithm implementations are adapted from TIGR's MEV<sup>5</sup> software.

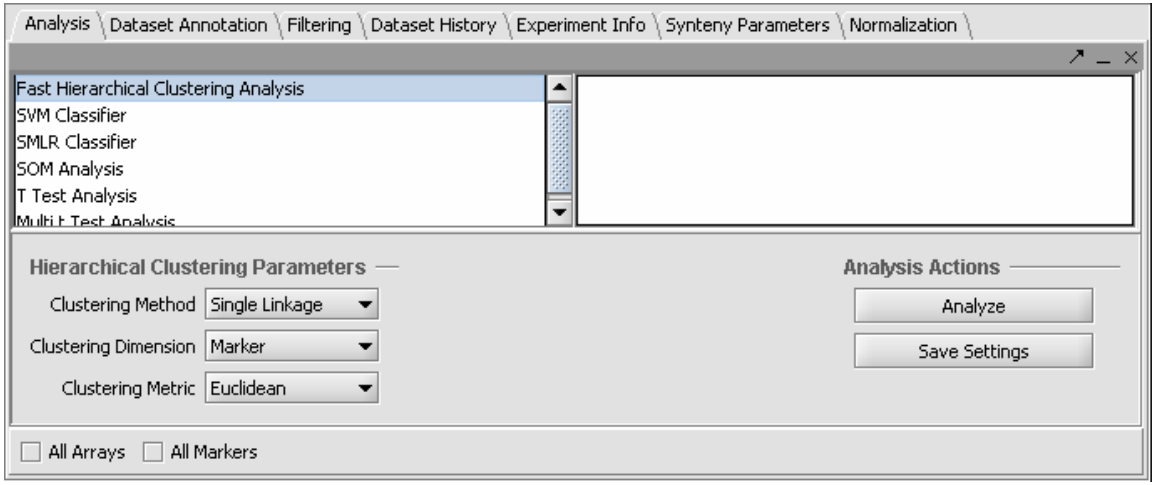

**Figure 3.4-1 The analysis component.** 

## **3.4.1 Hierarchical Clustering:**

geWorkbench1.0 provides two clustering methods in the **Analysis** panel, Hierarchical clustering and SOM (Self-Organizing Maps). Hierarchical clustering groups markers on the basis of similarities in their expression profiles, and outputs a hierarchical tree that can be viewed in the **Dendrogram** component (see Figure 3.4-2). Clustering can also be done in the array dimension if desired.

The parameters used for this analysis method are Clustering Method, Clustering Dimension and Clustering Metric. The clustering dimension determines whether clustering should be done against the markers, arrays, or both. The remaining two determine how the clustering is performed and are described further in the following:

The clustering methods provided are:

#### **Table 3.4-1 Hierarchical clustering methods**

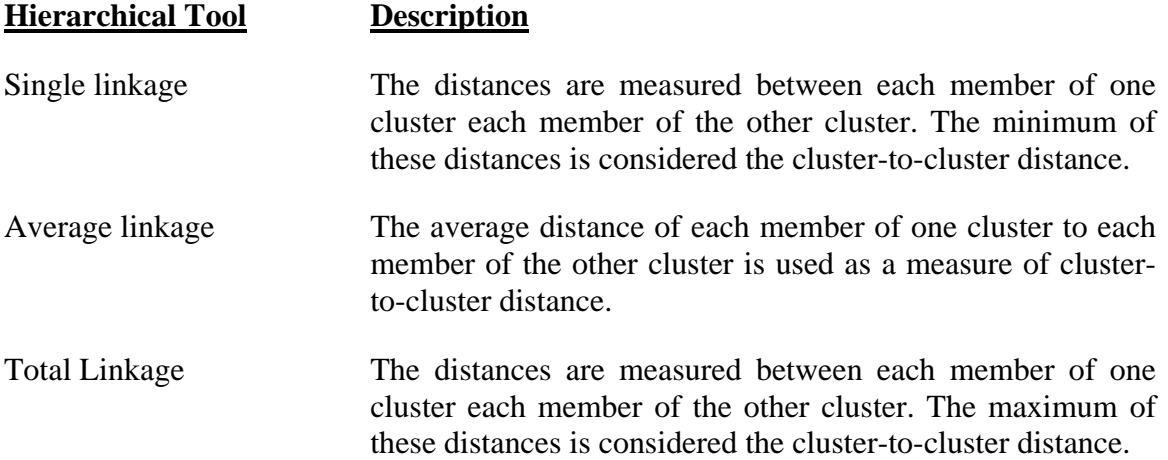

Distances metrics available for cluster computations are:

- 1. Euclidean
- 2. Pearson's Correlation
- 3. Spearman Rank

The Dendrogram view is very flexible. The image can be scrolled. The cluster tree can be saved as an image. The sizes of the grid in the mosaic representing genes can be altered. The color intensities can be altered. A zoom feature allows subtrees to be selected, viewed, and saved as Marker sets. Mouse-over information (expression value) can be toggled with the light bulb button at lower right. Finally, image snapshots of the dendrogram can be taken.

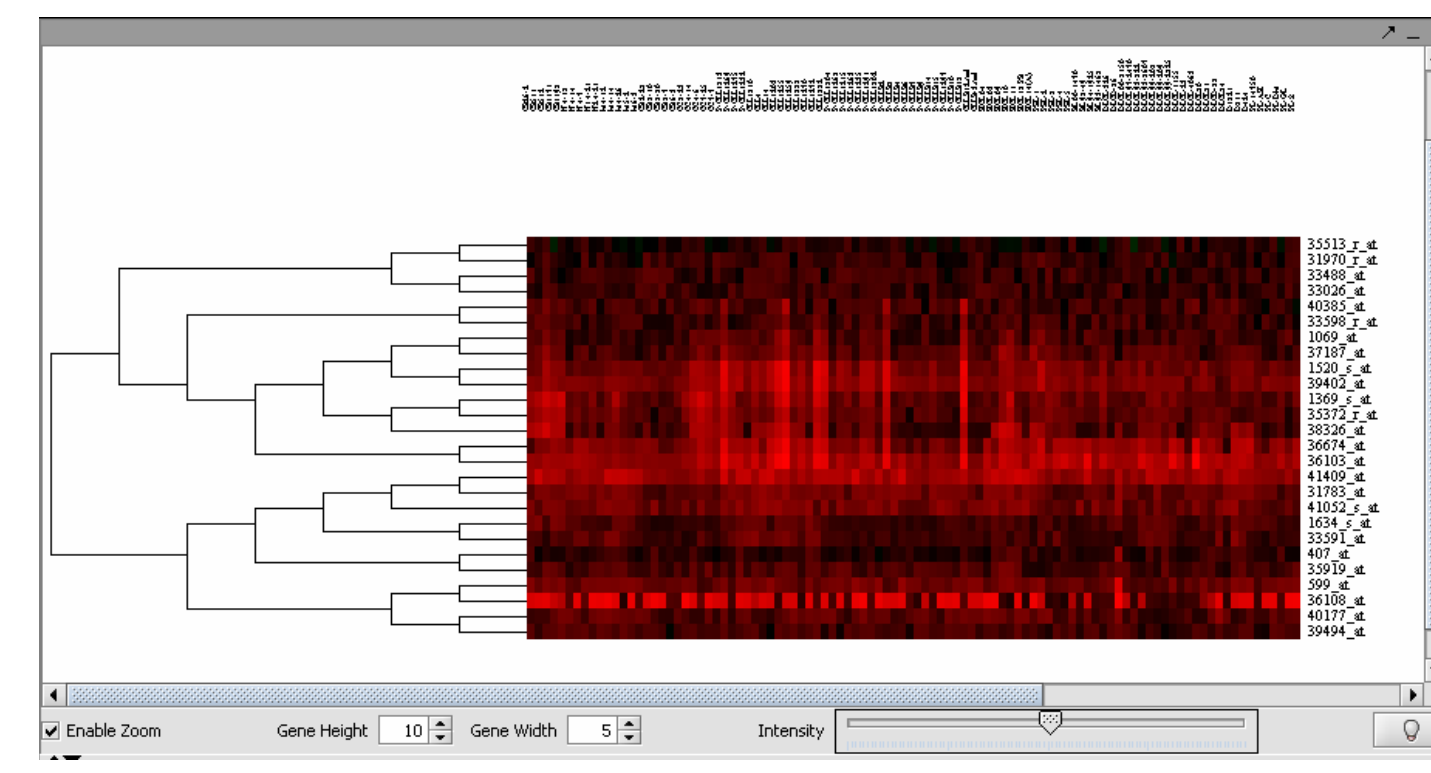

**Figure 3.4-2 An example of viewing a subtree from Hierarchical Clustering in the Dendrogram component.** 

# **3.4.2 Self Organizing Map (SOM)**

An implementation of  $SOM<sup>3</sup>$  is provided. The available parameters are:

**Table 3.4-2 SOM parameters** 

**SOM Tool Description**

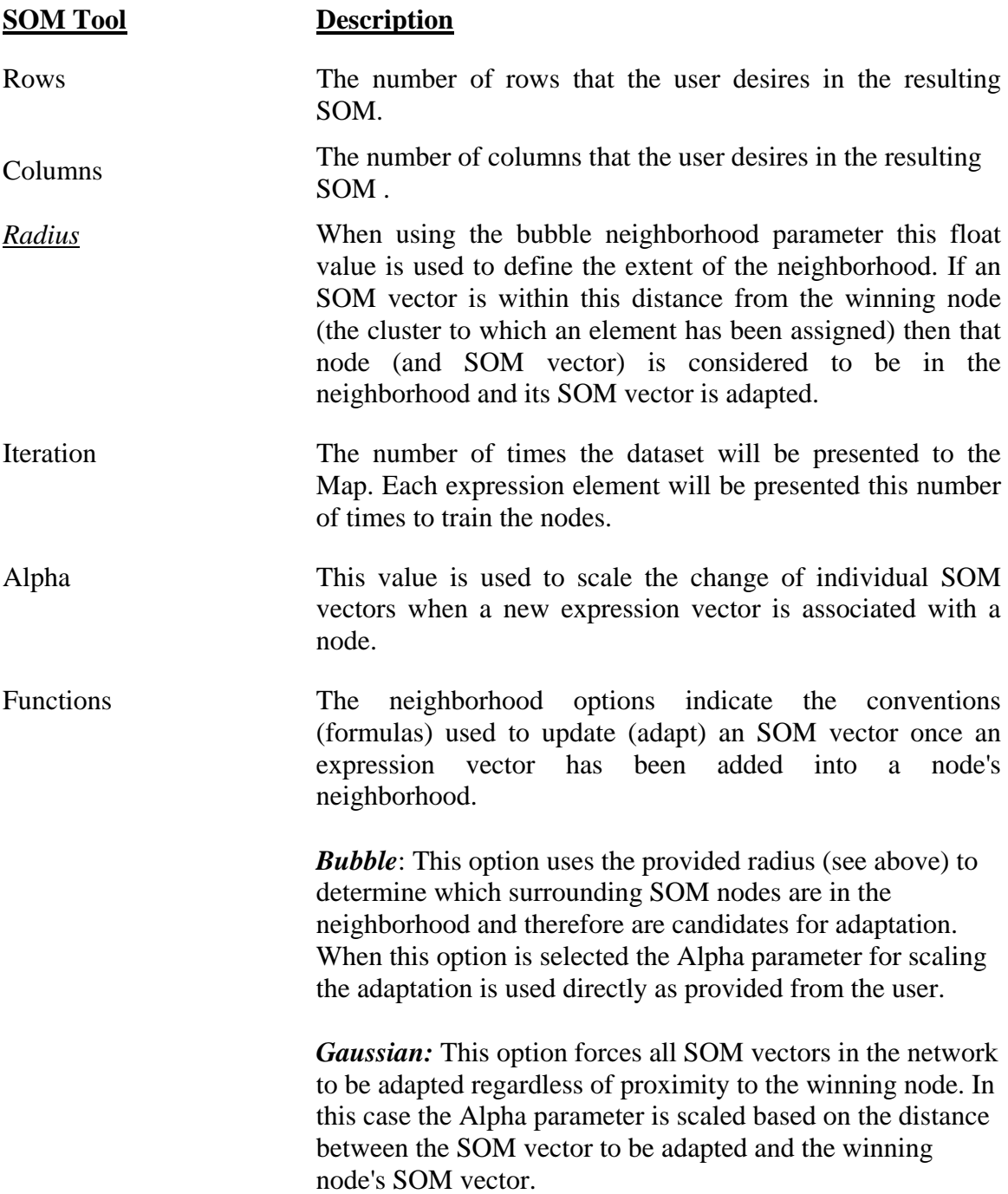

SOM analysis uses self-organizing neural nets to identify genes with similar expression patterns, and maps expression profiles into the cells of user defined grids. The **SOM Clusters** View (Figure 3.4-3) can then be used to explore the resulting maps. It contains a grid of profile graphs depicting each cluster in the SOM results. The number of cells seen in the results grid equals the product of the number of rows and columns provided in the analysis input. Clusters resulting with no entries are shown as empty profile graphs in the plot. Each profile in a grid cell corresponds to the gene profile of the corresponding gene in the input dataset. Each cluster can be viewed alone by selecting the **Show**  **selected** checkbox and selecting the appropriate grid cell. Finally, image snapshots of the SOM grid as well as zoomed-in images can also be taken.

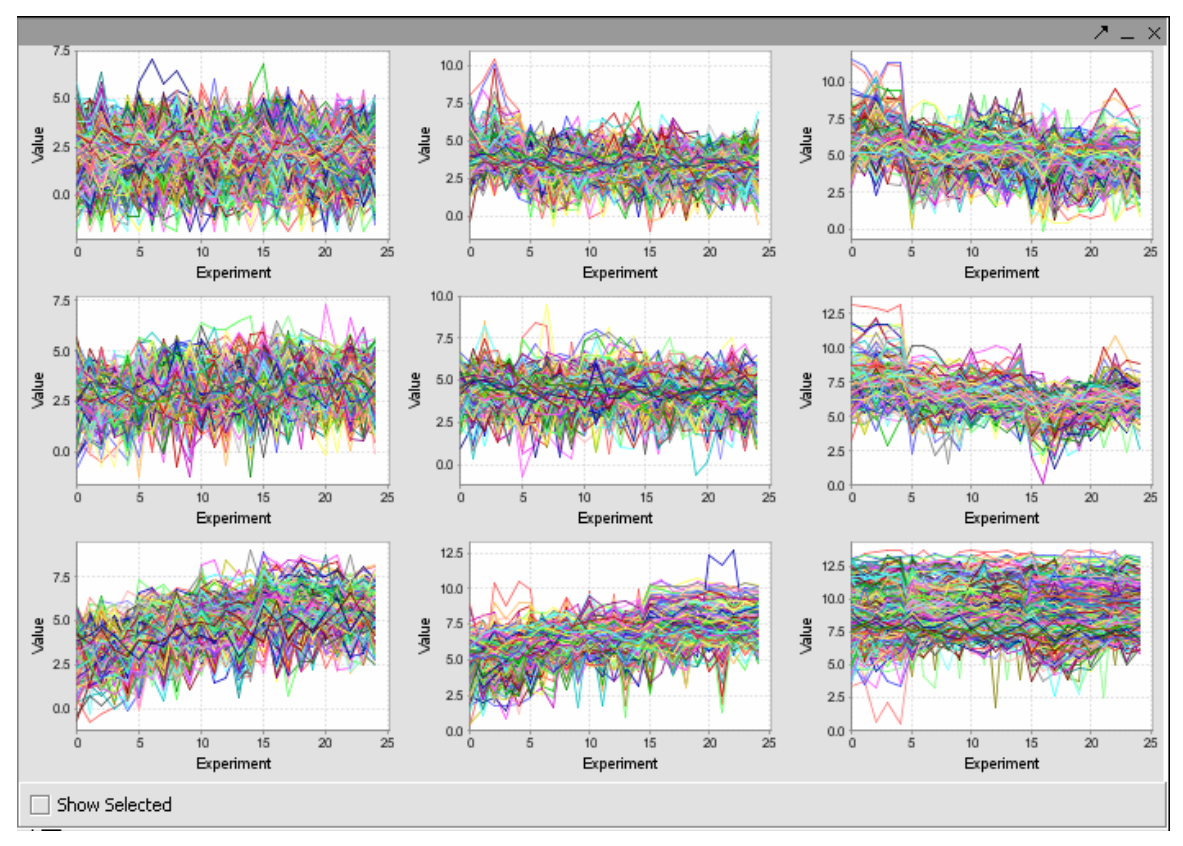

**Figure 3.4-3 The SOM Clusters View window** 

geWorkbench1.0's implementation of these algorithms is based on their implementation in the [Multi Experiment Viewer \(MEV\)](http://www.tigr.org/software/tm4/mev.html) platform, which is freely available from The Institute for Genomic Research (TIGR).

## **3.4.3 The Dataset Annotation Tool**

This panel provides a simple text window for adding any textual information that the user wishes to associate with a particular data set. Examples might include annotations found on the CGAP web site, questions that arise during the analysis which the user may wish to pursue at a later time, actions that were taken that are not otherwise tracked by geWorkbench1.0, etc.

Cut and paste operations are supported to facilitate importing and/or exporting text to and from this window. In particular, as the "parent" data set's annotations are not inherited by the "child" nodes, the user may wish to copy and paste some of these as new data sets are derived. Any text entered in this window will be saved and retrieved with the experiment when the workspace is reopened.

geWorkbench1.0 supports user annotation/comments for images that appear in the Project Folders component. First an image must be created by one of the components, for instance through the Expression Value Distribution component as described in section 3.2.8. Then the user can attach an annotation by right mouse clicking on the generated image to create a new annotation label for the image. The user can also used Edit -> Rename -> File to accomplish the same task.

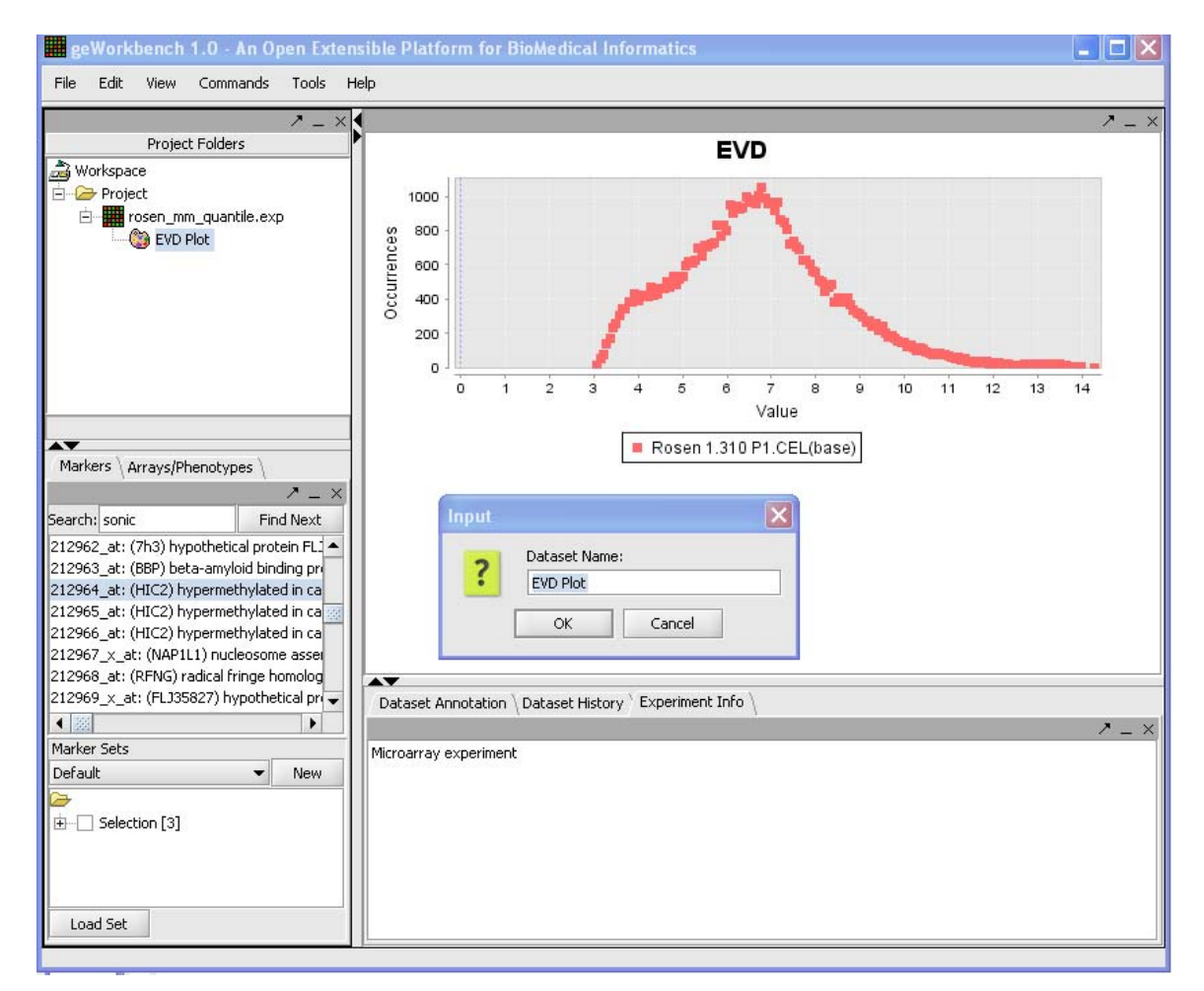

**Figure 3.4-4 Adding a dataset annotation** 

#### **3.4.4 The Experiment Info Tool**

This read-only text window displays the textual preamble that precedes the data in most experiments. While it is not possible to modify the text in this display, the user can copy

that text if desired into a **Dataset Annotation** panel. For example, when two independent data sets are merged to form a new data set, the latter has no experiment information associated with it. Using copy and paste operations, the user can copy the experiment information from each of the original data sets into the **Dataset Annotation** window for the merged data.

#### **Software Tools and References:**

- 1. **GeneChip Arrays.** 2003. Affymetrix. First and most comprehensive whole human genome expression array. [http://www.affymetrix.com](http://www.affymetrix.com/)
- 2. **Eisen, M.B., Spellman P.T., Brown P.O., and Botstein D.** 1998. Cluster analysis and display of genome-wide expression patterns. Proc. Natl. Acad. Sci. USA *95*:14863-14868.
- 3. **Kohonen, T.** 1997. Self-organizing Maps. Springler-Verlag, Berlin.
- 4. **Tamayo P., Slonim D., Mesirov J., Zhu Q., Kitareewan S., Dmitrovsky E., Lander E.S., and Golub T.R.** 1999. Interpreting patterns of gene expression with self-organizing maps: Methods and application to hematopoietic differentiation. Proc. Natl. Acad. Sci. USA *96*:2907-2912.
- 5. **Saeed A.I., Sharov V., White J., Li J., Liang W., Bhagabati N., Braisted J., Klapa M., Currier T., Thiagarajan M., Sturn A., Snuffin M., Rezantsev A., Popov D., Ryltsov A., Kostukovich E., Borisovsky I., Liu Z., Vinsavich A., Trush V. and Quackenbush J.** 2003. TM4: a free, open-source system for microarray data management and analysis. Biotechniques *34(2)*:374-8.
- 6. **Covitz P.A., Sahni H., Gustafson S., and Buetow K. National Cancer Institute Center for Bioinformatics.** 2002. Cancer Bioinformatics Infrastructure Objects (caBIO): An open-source, object oriented API for biomedical informatics. Objects in Bio- & Chem-Informatics:<http://lsr.omg.org/oibc2002/>
- 7. **GenePix Scanner.** Axon Instruments. http:// [www.axon.com](http://www.axon.com/)
- 8. **Microarray Gene Expression Data Society (MGED).** Microarray and Gene Expression (MAGE). <http://www.mged.org/Workgroups/MAGE/mage.html>
- 9. **Cancer Bioinformatics Objects (caBIO).** National Cancer Institute Center for Bioinformatics.<http://ncicb.nci.nih.gov/core/caBIO>
- 10. **Hegde, P., R. Qi, K. Abernathy, C. Gay, S. Dharap, R. Gaspard, J.E. Hughes, E. Snesrud, N. Lee, and J. Quackenbush.** 2000. A concise guide to cDNA microarray analysis. BioTechniques 29:548-556.

# **4 Sequence Alignment**

## *4.1 Overview*

The comparison of sequences is central to the study of genes and genomes, and can illuminate function, regulation and evolution. For example, highly conserved protein coding sequences imply structural similarity and tend to be causally related to a common function. Therefore, in studying a gene or other sequence, it is important first to detect all significant similarities between the encoded amino acid or nucleic acid query sequence and any accumulated protein or nucleic acid sequence data, for example that contained in the national sequence databases.

# *4.2 BLAST*

BLAST (Basic Local Alignment Search Tool) is designed to rapidly search for pair-wise alignments between a query protein or nucleic acid sequence and each sequence in one or more sequence database. Since BLAST detects local as well as global alignments, regions of similarity embedded in otherwise unrelated sequences are detected. Both types of similarity may provide important clues to the function of uncharacterized proteins and suggest evolutionary relationships. While BLAST is well suited for the rapid identification of orthologous sequences, it will fail to find sequences homologous to a query unless they match a minimum number of consecutive residues and may miss distant relationships obscured by insertions and deletions. BLAST is run via a remote service, with the option provided of using a version hosted at Columbia, or dispatching the job to servers at NCBI. Most of the same options found in standard BLAST implementations are offered.

These accelerated BLAST implemented in the Bioinformatics Core Facility runs on a Paracel BlastMachine. Communication between geWorkbench1.0 and the backend accelerator is implemented using SOAP (Simple Object Access Protocol). Standard file formats are used to return results, so other servers or algorithm implementations can easily be substituted. The servers supported in this Facility provide access to numerous standard sequence databases.

# *4.3 Tutorial*

In this tutorial we will provide an example of a BLAST search. The other Sequence Alignment algorithms use substantially the same format. For this purpose, we will load a sequence into the Project Folders component, run a BLAST search.. The FASTA formatted amino acid sequence (filename NP\_077744-Wilms.fasta) for the human Wilm's tumor gene used in this example can be found among the sample data files on the geWorkbench1.0 website and downloaded to your local machine.

#### **4.3.1 Running BLAST**

We will begin by opening the above mentioned sequence file NP\_077744-Wilms.fasta in the Project Folders component. Now press the Sequence Alignment panel tab and then press the BLAST subpanel tab (Figure 4.3-1). You will see in the Subsequence text boxes that the sequence boundaries are From 1 to 517; this is the full length of the input sequence. We may want to narrow the interval, depending on our search results, but we'll leave it as is for now. Notice that, when the panel is first opened, the Database text box is empty. We next "Select a Program" from the dropdown list. When we select blastp, a list of databases appropriate to our program choice appears in the text box. We will highlight ncbi/swissprot.

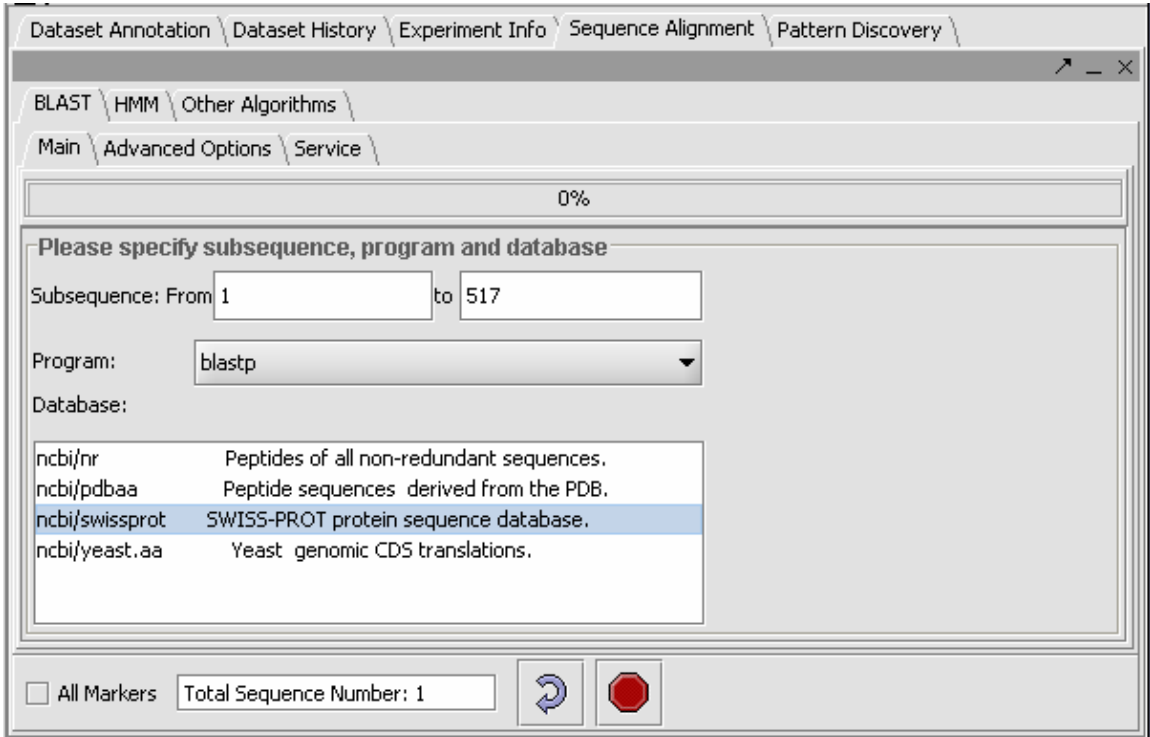

**Figure 4.3-1 Sequence Alignment - Running BLAST** 

Next, open the Advanced Options tab. Figure 4.3-2 shows the defaults for other BLASTP options, we will accept these default values.

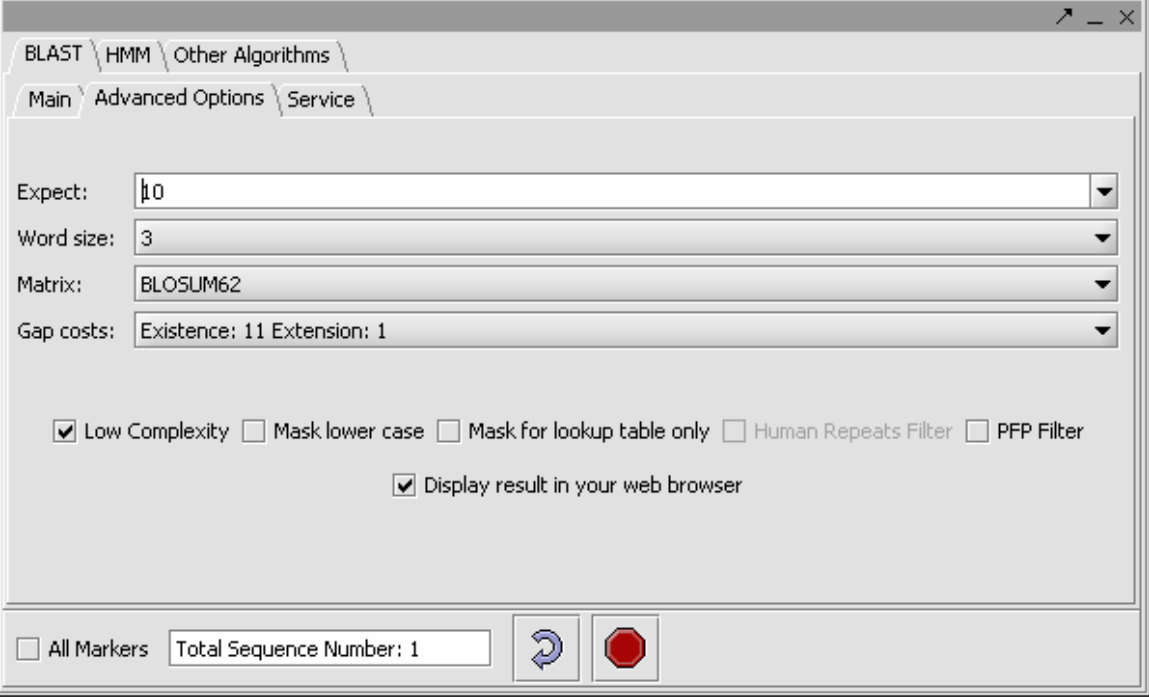

**Figure 4.3-2 Setting advanced options for sequence alignment.** 

Before we run the job, we may want to check the Service\_Info (Figure 4.3-3). The BLAST job can run on a server at Columbia or on an NCBI server. We have here hit the refresh button to retrieve the Columbia server status. If we see that there are few Idle Processors or many Queued jobs, we may expect a slower return of our results. We may also want to check the server info if our results are slow to return after submission.

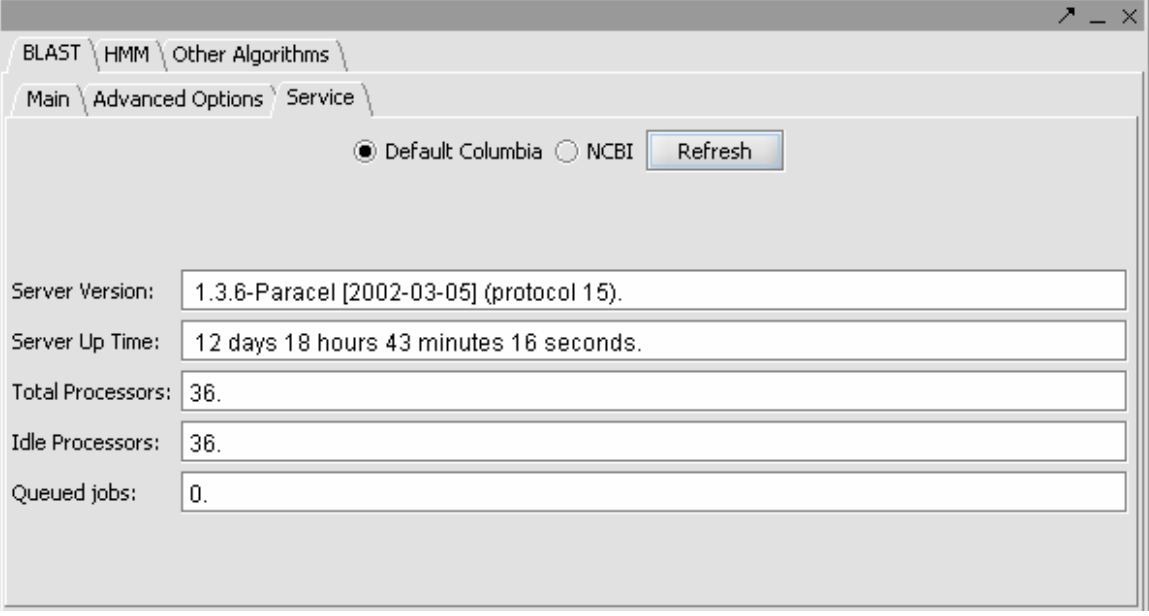

**Figure 4.3-3 Checking BLAST server info.** 

Now go back to the BLAST subpanel and press the button  $\boxed{\mathcal{D}}$ . When we do, the Progress bar is set in motion (Figure 4.3-4).

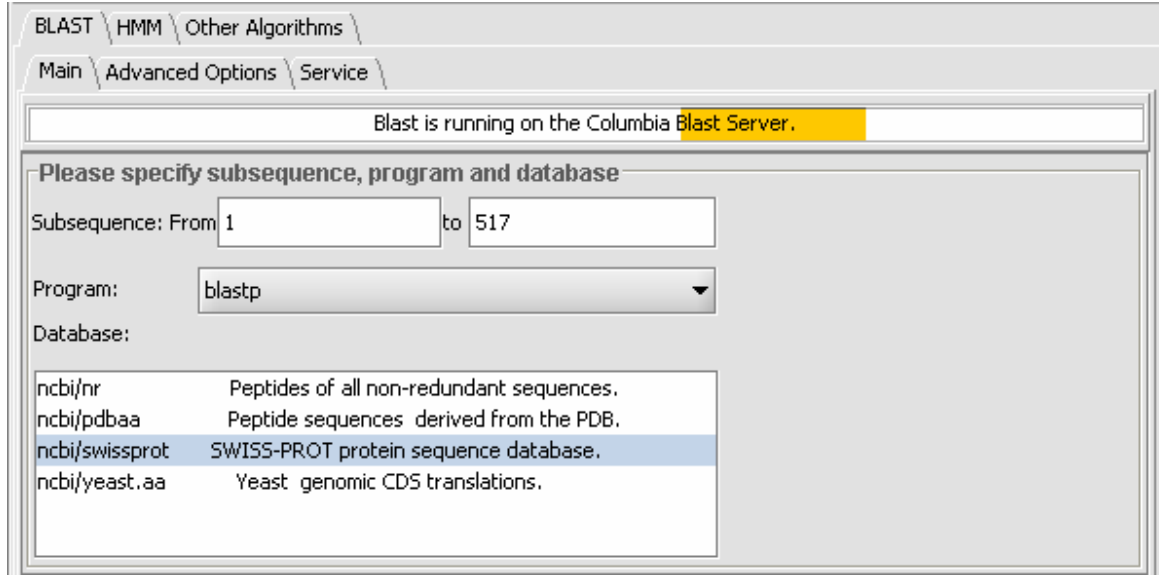

**Figure 4.3-4 A BLAST job in progress.** 

### **4.3.2 Analyzing the Results**

When the job is finished, a stand-alone window is generated that shows the BLAST results in the Paracel BLAST format (similar to the NCBI BLAST results display), with hyperlinks to NCBI data pages and BLAST alignments. We can also look at the results in the Alignment Results Panel in the View Area (Figure 4.3-5).

|                                                                                                    |           |           |        |                                               |         |              |                                   |    |                          | $2 - x$ |
|----------------------------------------------------------------------------------------------------|-----------|-----------|--------|-----------------------------------------------|---------|--------------|-----------------------------------|----|--------------------------|---------|
| Search:                                                                                                    | Find Next | db        | Name   | Description                                   | e-value |              | start point align length \%       |    | Include                  |         |
| 65508004                                                                                                    |           | <b>SP</b> |        | P19544 Wilms' tumor protein (WT33)            | 0.0     | $\mathbf{1}$ | 449                               | 90 |                          |         |
|                                                                                                    |           | SD        | 062    | Wilms' tumor protein homolog                  | 0.0     |              | 449                               | 88 |                          | W       |
|                                                                                                    |           | <b>SD</b> |        | P49952 Wilms' tumor protein homolog           | 0.0     |              | 448                               | 87 | $\Box$                   |         |
|                                                                                                    |           | <b>SD</b> |        | P22561 Wilms' tumor protein homolog           | 0.0     | $\mathbf{1}$ | 449                               | 86 |                          |         |
|                                                                                                    |           | lsp       | P50902 | Wilms' tumor protein                          | $e-163$ | $\mathbf{1}$ | 288                               | 88 | П                        |         |
|                                                                                                    |           | lsp       |        | P49953 Wilms' tumor protein                   | $e-140$ | $\mathbf{1}$ | 239                               | 90 | $\Box$                   |         |
|                                                                                                    |           | <b>SD</b> | 008    | Transforming growth factor-beta-inducib 7e-29 |         | 341          | 111                               | 50 |                          |         |
|                                                                                                    |           | <b>SD</b> | 089    | Transforming growth factor-beta-induc         | 7e-29   | 340          | 111                               | 50 |                          |         |
| Length $=$<br>>sp   P19544   WT1 HUMAN Wilms' tumor protein (WT33)<br>Score = $846$ bits (2185), Expect = $0.0$<br>Identities = $405/449$ (90%), Positives = $405/449$ (90%)<br>Querv: 69<br>MGSDVRDLNALLPAVPSLGGGGCALPVSGAAQWAPVLDFXXXXXXXXXXXXXXXX<br>MGSDVRDLNALLPAVPSLGGGGGCALPVSGAAOWAPVLDF<br>Sbjet: 1<br>MGSDVRDLNALLPAVPSLGGGGCALPVSGAAQWAPVLDFAPPGASAYGSLGGPAP1<br>Querv: 129 XXXXXXXXHSFIKQEPSWGGAEPHEEQCLSAFTVHFSGQFTGTAGACRYXXXXXXX<br>HSFIKOEPSWGGAEPHEEOCLSAFTVHFSGOFTGTAGACRY |           |           |        |                                               |         |              |                                   |    | $\overline{\phantom{a}}$ |         |
|                                                                                                    |           |           |        | Select All<br>Load<br>Reset                   |         |              | Add Selected Sequences to Project |    | $\blacktriangleright$    |         |
| Only Add Aligned Parts<br>Some sequences have more than 250 hits, only the first 250 hits are displayed. Total hits are 500.                                                                                                    |           |           |        |                                               |         |              |                                   |    |                          |         |
|                                                                                                    |           |           |        |                                               |         |              |                                   |    |                          |         |

**Figure 4.3-5 Alignment Results Panel display of BLAST analysis** 

The panel shows the same BLAST hit data as does the NCBI format. You will see at the far right of the panel, an additional column Include, with check boxes in each row. You can check any number of boxes, or press Select All to check all boxes automatically. As they are checked, the button Add Selected Sequences to Project turns yellow. Pressing this button will now add the five selected sequences to the Project Panel as a new dataset node at the same level as the original sequence file. This dataset can now be analyzed by other geWorkbench1.0 components.

# *4.4 Component Layout and Operation*

## **4.4.1 Component Visual Elements**

This section describes the various visual elements of the Sequence Alignment Panel shown in Figure 4.3-1.

Sequence Alignment: This tab opens the Sequence Alignment Panel. This panel has five tabs.

BLAST: This tab provides access to Paracel-enhanced BLAST algorithms and NCBI databases and controls for choosing BLAST parameters. The following are visual elements of the BLAST subpanel:

Progress bar: The oscillating yellow bar indicates that search is in progress. When the job is finished, the progress bar shows the time and date.

Subsequence: This pair of type-in text boxes allows the user to set subsequence boundaries (default is the full-length sequence).

Database: This listbox is initially empty and brings up a selectable list of databases after choosing a BLAST program. For blastn, tblastn and tblastx, the listbox choices are: ncbi/nt1, ncbi/pdbnt, and ncbi/yeast.nt. For blastp and blastx, the listbox choices are: ncbi/nr, ncbi/pdbaa, ncbi/swissprot, and ncbi/yeast.aa. The selected database will be highlighted blue.

Program: This drop-down list provides choices among the following programs: blastn, blastp, blastx, tblastn, and tblastx.

BLAST: This button connects the panel to the server and initiates a BLAST search.

Stop: This button disconnects the server and ends the search.

Advanced\_Options: This tab accesses controls for setting adjustable parameters for BLAST and Smith-Waterman searches. The following are visual elements of the AO subpanel:

Frame shift penalty: This dropdown list applies to blastx. It sets a penalty for out-of-frame (OOF) alignments (default is NO OOF).

Query genetic code: This dropdown list allows the user to choose which genetic code is to be used in the blastx translation of the query choices. Other genetic codes are Vertebrate Mitochondrial, Yeast Mitochondrial, Invertebrate Mitochondrial, Echinoderm Mitochondrial and Euplotid Nuclear (default is Standard**)**.

Matrix: This dropdown list offers selections among similarity matrices. Choices are BLOSUM 50, BLOSUM62, BLOSUM100, and BLOSUM150 (default is dna.mat).

Expect: This dropdown list enables the user to set the EXPECT values; i.e., the statistical significance thresholds for reporting matches against database sequences. (Default is  $10$ ).

PFP filter: This checkbox enables the Paracel Filtering Package pre-filtering option (default is CHECKED).

Low Complexity: This checkbox enables the Paracel low-complexity filter to mask segments of the query sequence that have low complexity.

Mask the lookup table only: This checkbox enables the user to mask only for purposes of constructing the lookup table used by BLAST.

Display result in your web browser: This checkbox allows the user to specify that the results be displayed in the web browser (default is CHECKED).

Server\_Info: This tab controls access to sequence alignment servers and displays information about them. The following are visual elements of the SI subpanel:

Connect: This button establishes a connection to the server. Details appear in text boxes below.

Refresh: This button updates server info in text boxes.

Stop: This button terminates the search.

Server Version: This text box shows that shows that the server is 1.3.6-Paracel [2002-03-05] (protocol 15).

Server Up Time: This text box shows how long the server has been running.

Total Processors: This text box shows how many processors (currently 40) in the server.

Idle Processors: This text box shows the number of idle processors.

Queued jobs: This text box shows the number of jobs in the server queue.

# *4.5 References*

#### *BLAST*

Altschul, S.F., Gish, W., Miller, W., Myers, E.W. & Lipman, D.J. (1990) "Basic local alignment search tool." J. Mol. Biol. 215:403-410.

Altschul, S.F., Madden, T.L., Schäffer, A.A., Zhang, J., Zhang, Z., Miller, W. & Lipman, D.J. (1997) "Gapped BLAST and PSI-BLAST: a new generation of protein database search programs." Nucleic Acids Res. 25:3389-3402.

# **5 Pattern Discovery**

## *5.1 Overview*

Sequence Pattern Discovery is the process of identifying nucleotide or amino acid arrangements, also called motifs that are enriched in a set of sequences. Such motifs may identify regions that have been preserved by evolution and which therefore may play a key functional or structural role. geWorkbench1.0 currently provides three modes of Sequence Pattern Discovery**:** Regular Discovery, Hierarchical Discovery, and Exhaustive Discovery.

Regular Discovery is based on the algorithm SPLASH (Califano, A., 2000); it generates a list of all regular expression patterns (*motifs*) that satisfy a user-defined minimum support and a minimum density criteria. The former determines the minimum number of times a pattern must occur in the sequence set to be reported. This can also be expressed as the minimum percent of sequences that must contain the pattern. The latter determines how sparse the pattern can be, in other words the minimum number of matching characters *k* (any character except for the dot character ".") over a window of predefined length *w*.

SPLASH-based motif discovery is extremely efficient and can process most large protein super-families in a few minutes on a conventional workstation. Discovery is uniquely effective in identifying sparse patterns using extremely low-density constraints, and the results obtained with Discovery can provide the core for a large number of more specific local alignments.

Exhaustive Discovery starts from a relatively high minimum support (e.g. patterns occurring in 75% of the sequences) and it progressively reduces the support, until a statistically significant pattern is discovered. Discovered patterns are reported and then masked in the sequence set so that they are no longer discovered. Then the process continues iteratively until the minimum support reaches a lower user-defined limit. Exhaustive Discovery, thus, produces a list of non-overlapping motifs in order of support.

Hierarchical Discovery is based on the top-down clustering algorithm CASTOR (Liu and Califano, 2003); it proceeds similarly to Exhaustive discovery, except that each time a pattern is reported, the set is split into sequences containing and sequences not containing the pattern. Discovery continues hierarchically in the individual split subsets. This produces a binary tree of sequence sets and associated patterns. Discovery stops when the sets become smaller than a user-defined limit or when statistically significant patterns can no longer be discovered. In addition, HMM models are also generated.

# *5.2 Tutorial*

In this tutorial we will present examples of **Normal**, Hierarchical, and Exhaustive analyses. To demonstrate Normal, we will load a dataset of 254 amino acid sequences containing H1 histone seqeunces and attempt to discover a common motif in at least 95% of the sequences. (This file, H1H5\_HistoneDB\_NHGRI.fasta is available for download from the geWorkbench1.0 website as part of the tutorial data). To demonstrate Hierarchical, and Exhaustive analyses, we will search the same dataset using different constraints. We will then describe three panels that can display the resulting patterns. These are Sequence, Position Histogram, and Patterns(Promoter).

# **5.2.1 Discovery analysis**

In this example, we begin the Discovery process by loading the H1-histone sequence dataset from local files into the Project Folders component. After loading the Project Folders, you can

see the list of sequence IDs for the dataset by clicking on the Markers tab in the Selection Area.. You can also see a graphic display of the dataset by opening the Sequence component in the Visual Area. In this view each sequence is represented by a line proportional to its length, preceded by the sequence ID. Now open the Pattern Discovery component in the Analysis area. In the default view, you will see the Normal radio button has been selected and the Basic sub-panel is open with default parameter values. Change the settings in the text boxes to Support: 80%, Min. Tokens: 7, Density Window: 12, and Density Tokens: 4. Next, open the Advanced sub-panel tab and uncheck Exact Only to activate the BLOSUM50 similarity matrix.

To begin the Discovery process, press Execute icon **D**. This brings up a New Session dialog box.

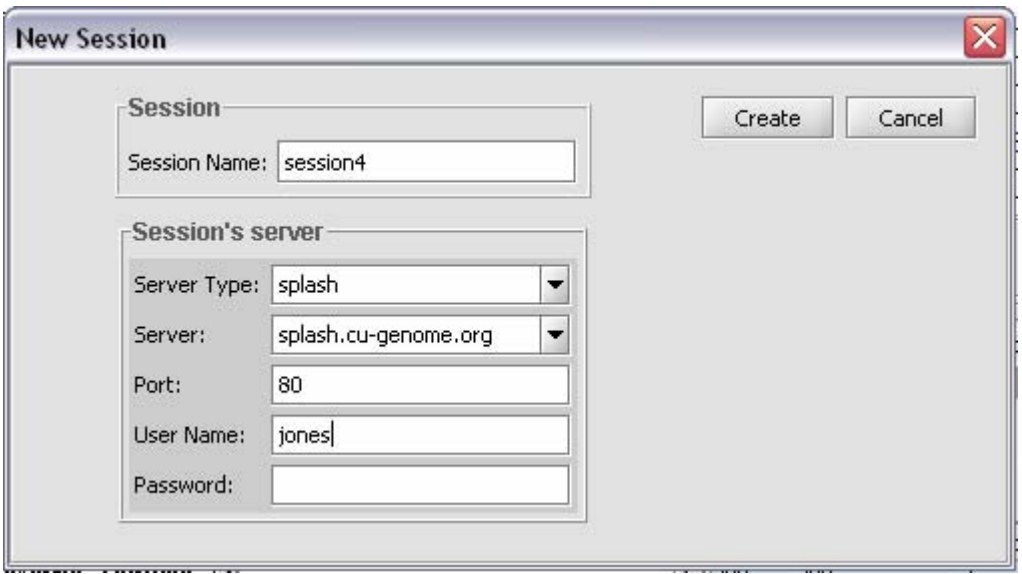

**Figure 5.2-1 Pattern Discovery dialog box** 

 Enter the following: **Server: splash.cu-genome.org, port: 80.** For the session and User Name, you can enter any convenient values (if in the future a login is required to access remote servers, then a valid User Name and Password will need to be entered). Note**,**  subsequent searches in the same session will not elicit the dialog box. Then press Create. Looking back at the Pattern Discovery panel, you will see the following series of progress bar text messages: Uploading, Processing seeds, Discovering, Collating, and Done. The Discovery Table will then fill with information on the discovered motifs. The table in Figure 5.2-2 shows that seven similar patterns were found. If you select a motif, it will be highlighted in blue. Here, the motif [NDE][RK].G.S…[ILM].[RK].[ILMV] was selected. The table shows that it is found once in each of 209 of the 254 input sequences, spans 14 tokens and contains 7 full character tokens. Right-clicking on the table elicits a pop-menu, described in Section .5.4

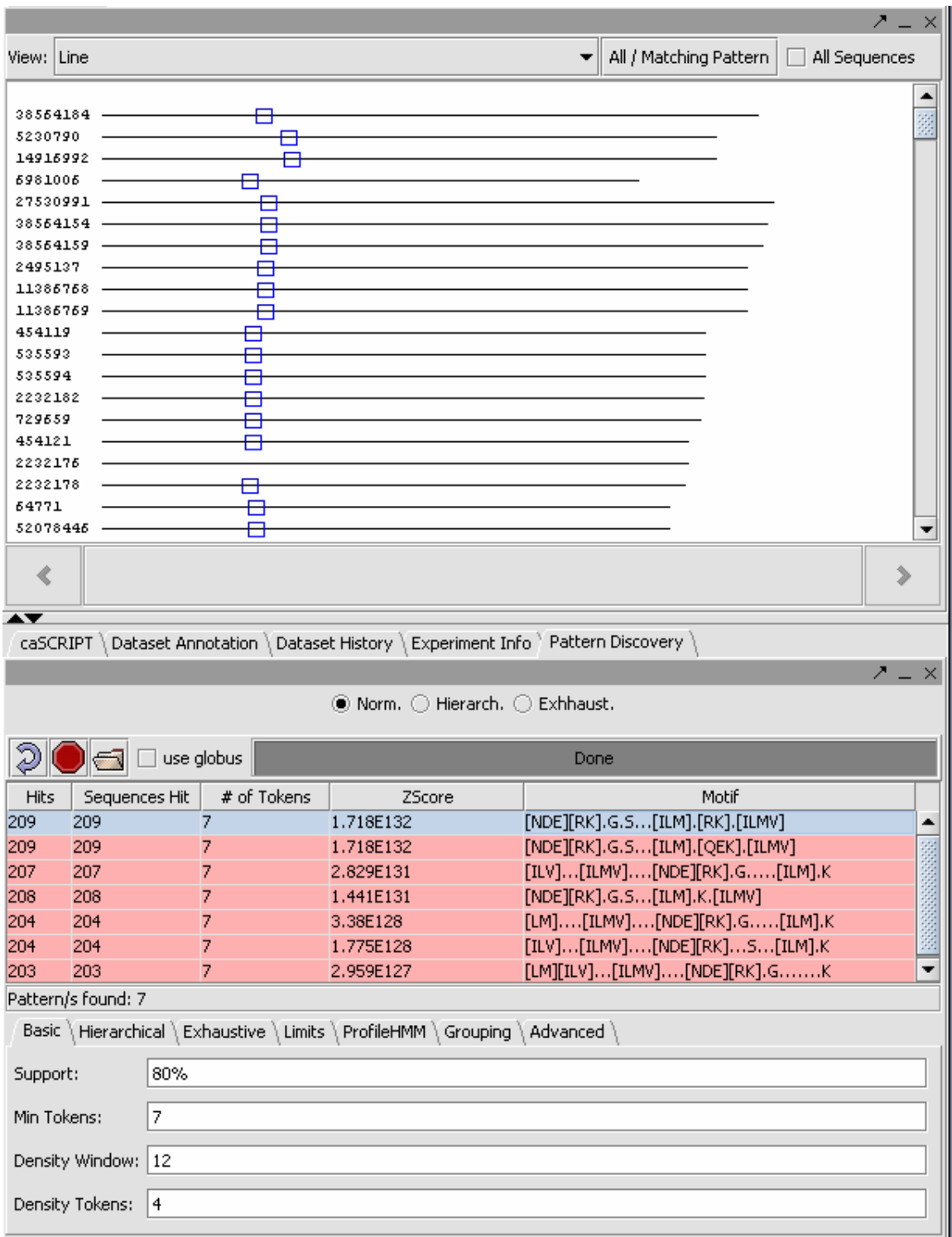

**Figure 5.2-2 Normal pattern discovery** 

#### **5.2.2 Hierarchical analysis**

**For an explanation of hierarchical analysis see**  "**[http://www.research.ibm.com/splash/Hyerarchical/HierarchicalDiscovery.htm"](http://www.research.ibm.com/splash/Hyerarchical/HierarchicalDiscovery.htm).** 

To perform Hierarchical analysis on the histone dataset:

- 1. Select the Hierarc radio button.
- 2. Then set the Basic constraints as in the Normal example:
- 3. Leave the Advanced constraints as they were.
- 4. In the Hierarchical sub-panel, further options can be adjusted, but we will use the default values (Min. Cluster Size: 10, and Min. Pattern Number: 10).
- 5. Press the Execute icon  $\boxed{2}$  to initiate the search (Note this search may take a long time). A gray progress bar is displayed while the search is in progress.
- 6. Results: Motifs and their frequency are listed in the Display Area as nodes in expandable folders (Figure 5.2-3).

The primary node shows the total number of sequences (254) in the dataset. Expanded folders show motifs and number. Folders expand until hierarchical constraints are reached.

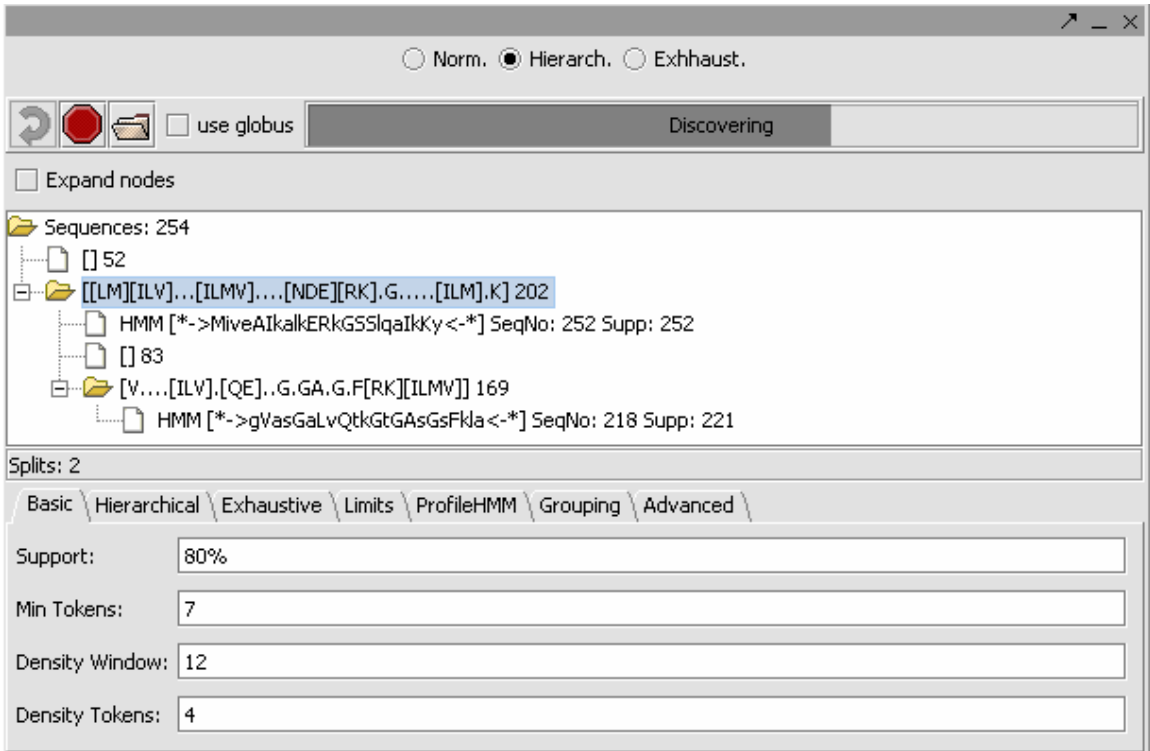

**Figure 5.2-3 Hierarchical pattern discovery**

#### **5.2.3 Exhaustive analysis**

In this third example, Exhaustive analysis was applied for Pattern Discovery on the same dataset, using the same Basic and Advanced constraints as in the hierarchical example. However, it is possible to set additional constraints, specified in the Exhaustive sub-panel. Here, we left the default parameters for Dec. Support(%) at 5 and Min Support at 10% (Figure 5.2-4).

|                                                                                                    |            |               |                                                  |                        | $\times$             |  |  |  |  |  |
|----------------------------------------------------------------------------------------------------|------------|---------------|--------------------------------------------------|------------------------|----------------------|--|--|--|--|--|
| View: Line                                                                                                    |            |               |                                                  | All / Matching Pattern | $\Box$ All Sequences |  |  |  |  |  |
|                                                                                                    |            |               |                                                  |                        | ▲                    |  |  |  |  |  |
| 38564184                                                                                                    |            |               |                                                  |                        |                      |  |  |  |  |  |
| 5230790                                                                                                    |            |               |                                                  |                        |                      |  |  |  |  |  |
| 14916992                                                                                                    |            |               |                                                  |                        |                      |  |  |  |  |  |
| 6981006                                                                                                    |            |               |                                                  |                        |                      |  |  |  |  |  |
| 27530991                                                                                                    |            |               |                                                  |                        |                      |  |  |  |  |  |
| 38564154                                                                                                    |            |               |                                                  |                        |                      |  |  |  |  |  |
| 38564159                                                                                                    |            |               |                                                  |                        |                      |  |  |  |  |  |
| 2495137                                                                                                    |            |               |                                                  |                        |                      |  |  |  |  |  |
| 11386768                                                                                                    |            |               |                                                  |                        |                      |  |  |  |  |  |
| 11386769                                                                                                    |            |               |                                                  |                        |                      |  |  |  |  |  |
| 454119                                                                                                    |            |               |                                                  |                        |                      |  |  |  |  |  |
| 535593                                                                                                    |            |               |                                                  |                        |                      |  |  |  |  |  |
| 535594                                                                                                    |            |               |                                                  |                        |                      |  |  |  |  |  |
| 2232182                                                                                                    |            |               |                                                  |                        |                      |  |  |  |  |  |
| 729659                                                                                                    |            |               |                                                  |                        |                      |  |  |  |  |  |
| 454121                                                                                                    |            |               |                                                  |                        |                      |  |  |  |  |  |
| 2232176                                                                                                    |            | ۳             |                                                  |                        |                      |  |  |  |  |  |
| 2232178                                                                                                    |            |               |                                                  |                        |                      |  |  |  |  |  |
| 64771                                                                                                    |            |               |                                                  |                        |                      |  |  |  |  |  |
| 52078446                                                                                                    |            |               |                                                  |                        |                      |  |  |  |  |  |
| 62441                                                                                                    |            |               |                                                  |                        | ▼                    |  |  |  |  |  |
| 88081                                                                                                    |            |               |                                                  |                        |                      |  |  |  |  |  |
| ∢<br>⋗<br>∗<br>caSCRIPT \ Dataset Annotation \ Dataset History \ Experiment Info \ Pattern Discovery<br>×<br>$\bigcirc$ Norm. $\bigcirc$ Hierarch. $\circledast$ Exhhaust. |            |               |                                                  |                        |                      |  |  |  |  |  |
|                                                                                                    | use globus |               | Discovering                                      |                        |                      |  |  |  |  |  |
|                                                                                                    |            |               |                                                  |                        |                      |  |  |  |  |  |
| Hits                                                                                                    |            | Sequences Hit | # of Tokens                                      | ZScore                 | Motif                |  |  |  |  |  |
| 202                                                                                                    | 202        | 8             | 1E300                                            |                        | [LM][ILV][ILMV]      |  |  |  |  |  |
| 173                                                                                                    | 173        | 9             | 1E300                                            |                        | [ILV].QG.GA.G.[FY]   |  |  |  |  |  |
|                                                                                                    |            |               |                                                  |                        |                      |  |  |  |  |  |
| Pattern/s found: 2                                                                                                    |            |               |                                                  |                        |                      |  |  |  |  |  |
| Basic \ Hierarchical \ Exhaustive \ Limits \ ProfileHMM \ Grouping \ Advanced \                                                                                            |            |               |                                                  |                        |                      |  |  |  |  |  |
| Dec. support (%): 5                                                                                                    |            |               | Min. Support: 10%                                |                        |                      |  |  |  |  |  |
| Dec. density support: $ 0\rangle$                                                                                                    |            |               | Min. Pattern Number:<br>$\overline{\phantom{a}}$ |                        |                      |  |  |  |  |  |
| By occurence: O occurence                                                                                                    |            |               |                                                  |                        |                      |  |  |  |  |  |
| <b>By sequence:</b> $\bigcirc$ sequence                                                                                                    |            |               |                                                  |                        |                      |  |  |  |  |  |
|                                                                                                    |            |               |                                                  |                        |                      |  |  |  |  |  |

**Figure 5.2-4 Exhaustive pattern discovery in progress, two non-overlapping results highlighted and displayed in the Sequence component.** 

## *5.3 Visualization of Pattern Discovery Results*

Various aspects of selected motifs can be effectively displayed in the Sequence, Position Histogram, and Promoter components in the Visual Area. This is applicable to all three of the Discovery modes. To display the motifs in the Position Histogram as in Figure 5.3-1 select the motifs as in Figure 5.2-2, press the Position Histogram tab, and press Plot Position. The same motifs are displayed as in Sequence component shown above (Figure 5.2-4). Notice, each motif is represented by a specific color and these colors are the same in both displays..

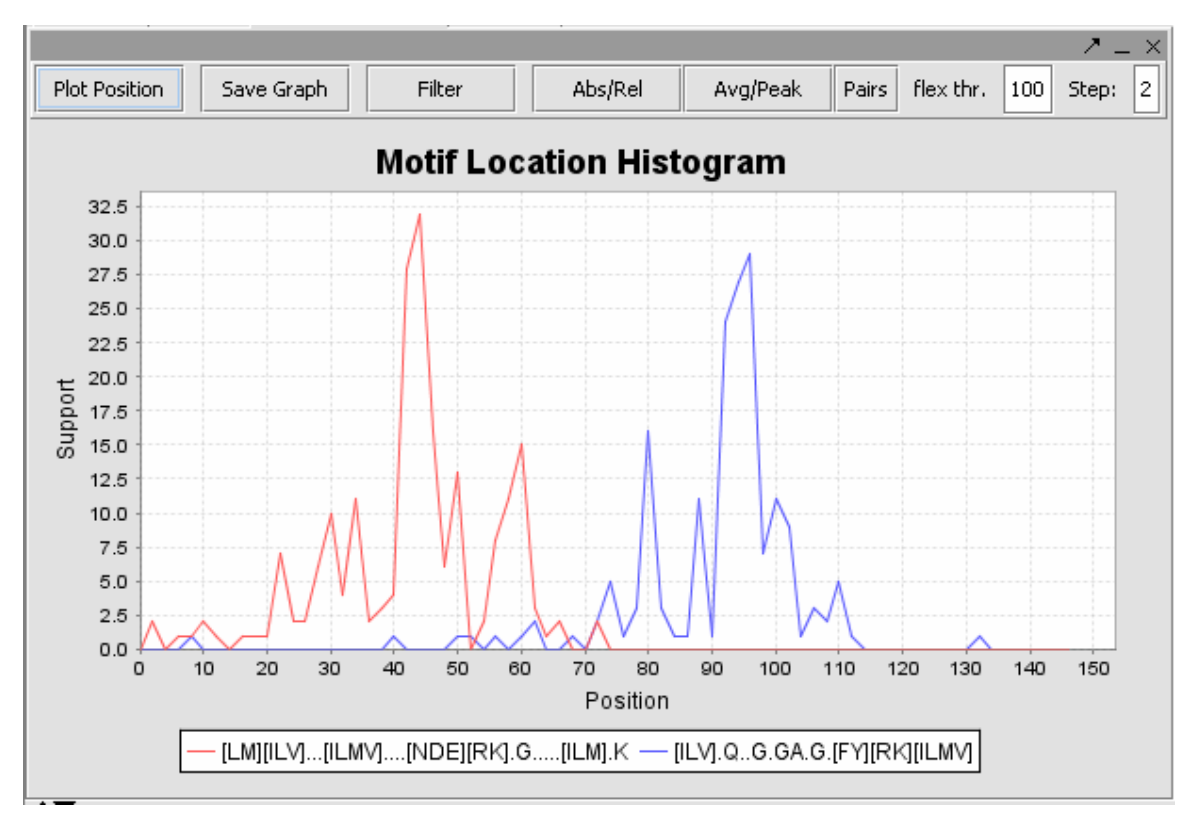

**Figure 5.3-1 Position Histogram** 

## *5.4 Component Visual Elements*

This section describes the various visual elements of the Pattern Discovery component (see the [SPLASH](http://researchweb.watson.ibm.com/splash/index.htm) page at IBM for further details).

Display Area: this is where input datasets and search results are shown either in graphical or textual representation.

Normal**:** this radio button implements Normal Pattern Discovery.

Hierarc**:** this radio button implements Hierarchical analysis.

Exhaustive: this button implements Exhaustive analysis.

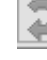

Execute: this command button brings up New Session dialog box to start Discovery.

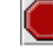

**Stop:** this command button stops a search in progress.

(Load): this command button loads Discovery results from a local file.

Progress Bar: in the narrow band above the Display Area, an animated slider pulsates

back and forth as long as the search is ongoing.

The following are columns in the Sequence Discovery Table:

Hits: this is the total number of times a motif appears in a sequence dataset.

Sequences Hit: this is the total number of different sequences in which the motif is found.

# of Tokens: this is the number of full-character tokens in the motif.

Zscore: this is a measure of how often the motif would be found in a random set of sequences of the same size and composition as the project dataset.

Motif: this is a sequence of tokens, which may be full character or wildcard. Periods (…) correspond to wild cards. Parentheses identify "either/or" tokens that satisfy the BLOSUM matrix.

The following are elements in the pop-up menu, elicited by right-clicking on the Discovery Table:

Mask Pattern: this menu item filters sequences containing selected motifs, so that they are not re-discovered or displayed in the Sequence Panel when Discovery is executed.

Unmask all Patterns: this menu item removes all the masks applied by Mask Pattern.

Save Patterns (Regex Only): this menu item saves the sequences of the motifs to a local file.

Save Selected Patterns: this menu item saves selected motifs from the Discovery Table to a local file. The saved table can be re-loaded into geWorkbench1.0 by pressing the Load button

Save All Patterns: this menu item saves the complete Discovery Table to a local file. The saved table can be re-loaded into geWorkbench1.0 by pressing the Load button

Add Patterns to Project: this menu item saves the results in the Discovery Table as a node in the Project Folder.

The following are visual elements in the **Basic** subpanel:

Basic: this tab opens a subpanel for defining motif parameters.

Support: this sets the minimum number or % of sequences in the set containing the shared motif. Type in a % sign to indicate %, e.g. 80% or 80 sequences (no percent sign).

Min. Tokens: sets the minimum number of density tokens in the density window.

Density window: is a window within the motif that counts tokens and wild cards.

Density tokens: are the full character tokens (not wildcards) in the density window.

The following are visual elements in the **Hierarchical** subpanel:

Hierarchical: this tab opens a subpanel for setting Hierarchical specific parameters,

Min. Cluster Size: this sets a lower limit to number of sequences that will be searched for a shared motif.

Min. Pattern Number: this sets a lower limit to the number of sequences that must contain a shared motif to be included in the hierarchy.

The following are parameters in the Exhaustive subpanel:

Dec support (%):this sets the size of intervals by which support level is decremented in successive searches (default is 5).

Min Support: this sets the lower limit on the percentage of sequences that must contain a specific motif (default is 10%).

Dec. density support: INACTIVE

Minimum Pattern Number: this sets a lower limit on the number of motifs in a cluster.

By occurrence: INACTIVE

By sequence: INACTIVE

The following are visual elements in the Limits subpanel:

Limits: this tab opens a subpanel for setting maximum pattern number and run time.

Max Pattern Number: **this** limits the number of patterns to discover.

Max Run Time (sec): this limits search time.

The following are visual elements in the **ProfileHMM** subpanel:

ProfileHMM: this tab opens a subpanel for setting parameters for profile-hidden Markov models (pHMMs). Entropy Threshold: N/A Conserved Region Extension: bases on either side of conserved region to be considered.

Sliding Window Size: bases considered in sequence being searched.

The following are visual elements in the **Grouping** subpanel:

Grouping: this tab opens a subpanel for setting Grouping parameters.

Type: feature is disabled.

Size: N/A

The following are visual elements in the **Advanced** subpanel:

Advanced: this tab opens a subpanel for setting Advanced parameters.

Exact Only: this check box, if unchecked, activates use of BLOSUM matrices.

Count sequences: this check box allows you to sort patterns by number of occurrences, number of distinct sequences in which they occur, length, or Zscore.

ZScore: calculate and use the ZScore (which is a measure of the statistical significance) to filter patterns to display,

BLOSUM50: this is the default substitution, or similarity, matrix used for polypeptide motif discovery; others available in the scroll panel are BLOSUM100 and BLOSUM150

Similarity Threshold:. a measure of the stringency of the search.

Minimum ZScore: **minimum value of ZScore for pattern to be significant.**

#### *5.5 References*

Califano A. SPLASH: structural pattern localization analysis by sequential histograms. *Bioinformatics* **16**:341-57 (2000).

# **6 Promoter Panel**

# *6.1 Overview*

Regulation of gene expression is accomplished through the interaction of transcription factors (TFs) and their binding sites. Computational analysis of transcription factor binding sites (TFBS) is commonly performed in two fashions:

- 1. By searching putative regulatory sequences against a collection of known transcription factor DNA-binding signatures, represented as a position weight matrices (PWMs) [Lawrence and Reilly, 1990].
- 2. By discovering new putative DNA-binding motifs using algorithms such as SPLASH [Califano, 2000] and AlignACE, [Roth *et al*, 1998].

Both approaches are readily implemented in geWorkbench1.0 and can easily interoperate. For instance, motifs newly discovered using SPLASH and known TF signatures can be mapped on a set of putative regulatory genomic sequences. With respect to the known signatures, geWorkbench1.0 uses the JASPAR Transcription Factor Binding Profile Database ([http://jaspar.cgb.ki.se/cgi-bin/jaspar\\_db.pl](http://jaspar.cgb.ki.se/cgi-bin/jaspar_db.pl)). JASPAR is an open-access, nonredundant, curated set of transcription factor DNA binding preferences in multicellular eukaryotes. It also allows loading new TF signatures using a simple file format.

geWorkbench provides many avenues through which genes can be chosen for TFBS analysis. Gene selections can be made e.g. in the Gene Ontology browser component, through results of hierarchical clustering or in the reverse engineering component. Upstream sequences can then be retrieved for these genesfrom the UCSC GoldenPath database, by defining the length in base-pairs of the genomic sequence upstream and downstream of the transcription initiation point. The latter can then be used either to match known TF signatures or to discover new ones.

# *6.2 Tutorial*

In this tutorial we will discuss two examples. In the first, we will load putative regulatory genomic sequences for a set of genes that have a common GO function. We will attempt to find known TF signature matches. In the second we will show how this component interoperates with the Project Folders component and the Pattern Discovery component to identify new putative DNA-binding signatures.

## **6.2.1 Transcription Factor signature analysis**

For this tutorial you will need to be connected to the Internet, as genomic sequences will be retrieved from the UCSC server. The tutorial will also include use of the GO (Gene Ontology) component, so you will need to load into geWorkbench1.0 a dataset which defines the list of genes used for the analysis, which will be associated with their corresponding GO terms. For this we will use two example files available on the geWorkbench1.0 website: A file containing a set of gene expression results from an Affymetrix Microarray experiment, webmatix2.exp and its annotation file, HG\_U95Av2\_annot.csv.

Setup:

- 1. Load the file webmatrix2.exp, which is of type "Affymetrix File Matrix". It will be recognized as type HG\_U95Av2 and the appropriate annotation file will be loaded. You may have to obtain this file from the Affymetrix NETAFFX website first (login required).
- 2. geWorkbench will build an annotation database for the experiment..

Select the  $G0$  Term component in the View Area. Under Process, click on the  $+$  sign of the following nodes to navigate to the cell death process: biological process, ellular process, cellular physiological process, and cell death. The cell death node has 370 associated entries. Right-click on the node and select Add to Set -> Reference List from the popup menu. These will be added to the Markers component as a new set labeled "cell death". It has 83 members. Activate the set by checking the box in front of it in the Markers component. The set of 83 genes will be available to any other component in geWorkbench1.0.

You can use the Sequence Retriever component to retrieve upstream sequences for your list of genes. You might choose -2,000 to +2000, for example. Then, click on the Get sequence button. This retrieves genomic sequences corresponding to 2kbp (kilobase-pairs) upstream and 2kbp downstream of the transcription initiation site of each of the 18 genes selected in the GO component. Sequences are retrieved from the UCSC GoldenPath server [http://genome.ucsc.edu/cgi-bin/hgGateway]. This may take a minute or so.

After the sequences have been retrieved, you will see them appear as lines proceeded by the gene access number in the rightmost box in the Promoter component. The line represents the full 4000 base pairs of each sequence. Note that the line for some sequences may be shorter or missing altogether. This is because there may be overlap between the selected 4Kbp and other genes or because data may be missing in the database.

We are now ready to test these genomic sequences for the presence of putative TF signatures. In the upper list box (TF List), double-click on the signature called n-MYC:bHLH-ZIP:MA0104. This will move the signature to the lower list box (Selected TF) and will display a "sequence logo" representation of the TF signature on the bottom of the component [\(Figure 6.2-1](#page-70-0)) [Schneider and Stephens, 1990].

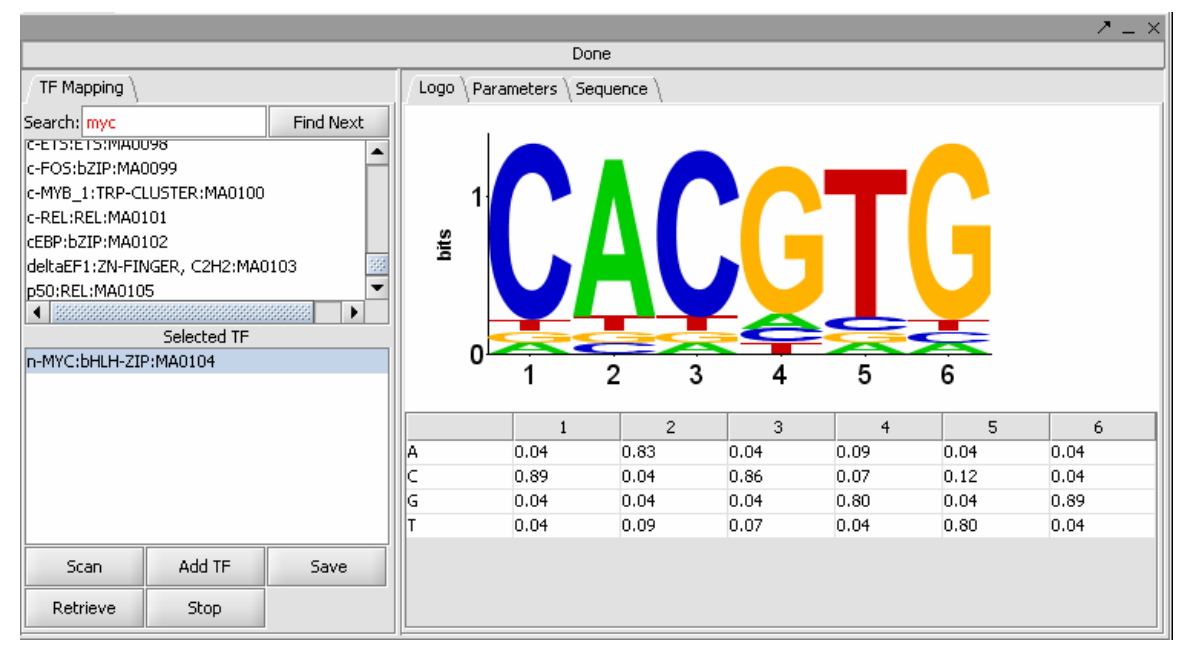

**Figure 6.2-1 Promoter Logo view.** 

Now click the button **Scan.** You will notice that a green progress bar will start oscillating. This shows that the currently selected signature is being calibrated against the selected sequences to adjust the sensitivity of the search. After a short while, the green progress bar will stop oscillating and you will see arrowheads appear on a number of the sequences. These are putative binding sites for the Myc complex. You can double click on the sequences to see the textual representation of the DNA and the TF signature match, shown as a colored rectangle. Note that if multiple signatures are selected in the Selected TF box, each one will be represented by a rectangle of a different color. If you mouse-over the colored box, the logo is replaced with the name and sequence position of the TF.

## **6.2.2 Transcription Factor signature discovery**

Let us now attempt to discover additional putative binding sites by using the SPLASH Pattern Discovery algorithm. First, let us create a set corresponding to the selected genomic sequences using the Add To Project button. When asked for a name of the data set, type "cell death GO" or any other suitable description. You will now see a new DNA icon appearing in the Project Folder (upper left quadrant of geWorkbench1.0), with the corresponding name. If desired, you can right click on the icon to save the data set to local files using an appropriate filename.

Select Pattern Discovery in the Selection Area and set the following parameters: Support 70%, Min Tokens: 7, Density Window: 5, Density Tokens 4. Then chose the Exhaustive mode and press the Execute button. Make sure that the appropriate SPLASH server information is selected (Server: splash.cu-genome.org, port: 80) and click the Create button. The progress bar is activated and the motifs, as they are discovered, are added to a growing list in the Pattern Discovery table. After the discovery of, for example, six motifs, pressing the Stop button terminates the search. Selecting the motifs (this highlights them in blue) displays their positions in the Promoter component. Figure 6.2-2 is a three-panel geWorkbench1.0 display of such an example..

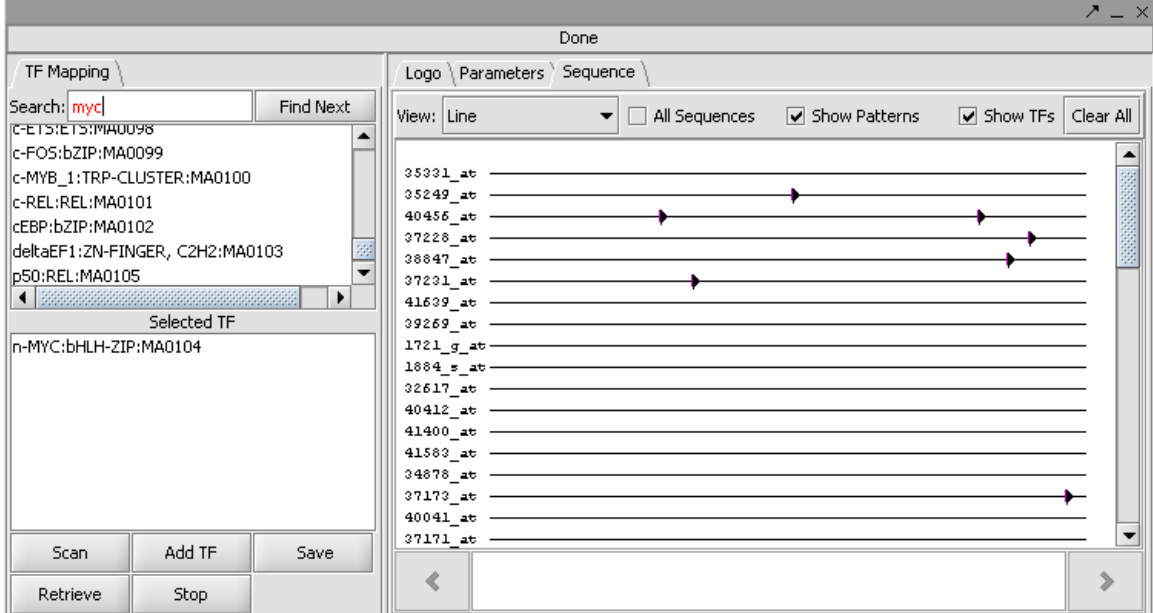

**Figure 6.2-2 TFBS motif hits displayed in the Promoter component** 

# <span id="page-70-0"></span>*6.3 Component Layout and Operation*

## **6.3.1 Component Visual Elements**

This section describes the various visual elements of the Promoter component**,** shown in **Error! Reference source not found.**.

- Display Area: this is where input datasets and search results are shown either in graphical or textual representation.
- Transcription factor list**:** this list box contains the names of available transcription factors signatures from Jaspar or those that have been loaded from files.

Selected TFs**:** this list box shows transcription factors that have been activated and which can be searched against the available genomic sequences by clicking on the Mapping button. Double-clicking on a TF name clears it from the active list.

Scan: pressing this button starts the search.

Progress Bar: in the narrow band below the text input fields, an animated slider moves back and forth as long as the search is ongoing.

Add TF: this button adds transcription factors from local files to the Selected TFs list. The local .txt file is a PWM, with rows (top to bottom) corresponding to weights for A, C, T, and G and columns (left to right) corresponding to sequence positions  $1 - n$ ,.

Retrieve this button …….

Save: this button saves results to local data files.

Add to Project: this button adds sequences from the Promoter Panel to Project Panel.

# *6.4 References*

Califano A. SPLASH: structural pattern localization analysis by sequential histograms. *Bioinformatics* **16**:341-57 (2000).

Lawrence, C.E. and Reilly, A.A. An expectation maximization (EM) algorithm for the identification and characterization of common sites in unaligned biopolymer sequences. *Proteins*.**7**:41-51 (1990).

Lenhard. B. and Wasserman, W. TFBS: Computational framework for transcription factor binding site analysis. *Bioinformatics.* **18**:1135-6 (2002).

Roth FP, Hughes JD, Estep PW, Church GM. Finding DNA regulatory motifs within unaligned noncoding sequences clustered by whole-genome mRNA quantitation. *Nat Biotechnol.* **16**:939-45 (1998).

Sandelin, A., Alkema, W., Engström, P., Wasserman, W. and Lenhard, B**.** *Nucleic Acids Res.* **32** Database Issue. (2004).

Schneider, T.D. and Stephens, R.M. Sequence logos: a new way to display consensus sequences. *Nucleic Acids Res.* **18**:6097-100 (1990).